## **GARMIN.**

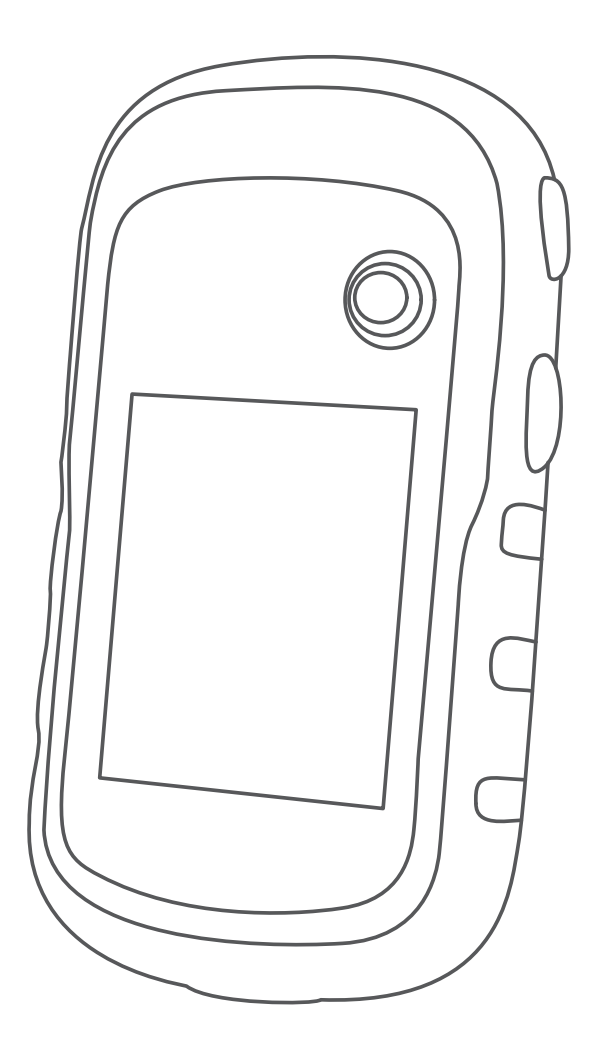

# **ETREX 22X/32X**

# **คูมือการใชงาน**

© 2020 Garmin Ltd. หรือบริษัทสาขา

สงวนลิขสิทธิ์ทุกประการ ภายใต้กฎหมายลิขสิทธิ์, ห้ามคัดลอกค่มือฉบับนี้, ทั้งหมดหรือบางส่วน, โดยไม่ได้รับความยินยอมเป็น ลายลักษณอักษรจาก Garmin กอน ทาง Garmin ขอสงวนสิทธิ์ในการเปลี่ยนแปลงหรือปรับปรุงผลิตภัณฑของตนหรือทําการ เปลี่ยนแปลงเนื้อหาของคูมือนี้โดยไมมีขอผูกมัดที่จะตองแจงใหบุคคลหรือองคกรใดทราบถึงการเปลี่ยนแปลงหรือการปรับปรุง ดังกล่าว ไปที่ *[Garmin.co.th](http://Garmin.co.th)* สำหรับการอัปเดตล่าสดและข้อมลเพิ่มเติมเกี่ยวกับการใช้งานผลิตภัณฑ์นี้

Garmin, โลโก Garmin, ANT+, AutoLocate, City Navigator, eTrex และ VIRB เปนเครื่องหมายการคาของ Garmin Ltd. หรือ บริษัทในเครือที่จดทะเบียนในประเทศสหรัฐอเมริกาและประเทศอื่น ๆ BaseCamp, chirp, Garmin Connect, Garmin Express, และ Thumb Stick เปนเครื่องหมายการคาของ Garmin Ltd. หรือบริษัทในเครือ เครื่องหมายการคาเหลานี้ไมอาจถูกใชโดยไม ไดรับการอนุญาตเปนลายลักษณอักษรจาก Garmin กอน

Apple® และ Mac® เปนเครื่องหมายการคาของ Apple Inc., ที่จดทะเบียนในประเทศสหรัฐอเมริกาและประเทศอื่น ๆ microSD™ และโลโก microSDHC เปนเครื่องหมายการคาของ SD-3C, LLC ๆ NMEA®, NMEA 2000®, และโลโก NMEA 2000 เปน เครื่องหมายการคาจดทะเบียนของ Microsoft Corporation ๆ Windows®เปนเครื่องหมายการคาจดทะเบียนของ Microsoft Corporation ในประเทศสหรัฐอเมริกาและประเทศอื่น ๆ เครื่องหมายการคาและชื่อทางการคาอื่น ๆ เปนกรรมสิทธิ์ของเจาของ ผลิตภัณฑนั้น ๆ

ผลิตภัณฑ์นี้ได้ผ่านการรับรอง ANT+™ ไปที่ *[www.thisisant.com/directory](http://www.thisisant.com/directory)* เพื่อดรายชื่อผลิตภัณฑ์และแอปส์ต่าง ๆ ที่ใช้งาน รวมกันได

### สารบัญ

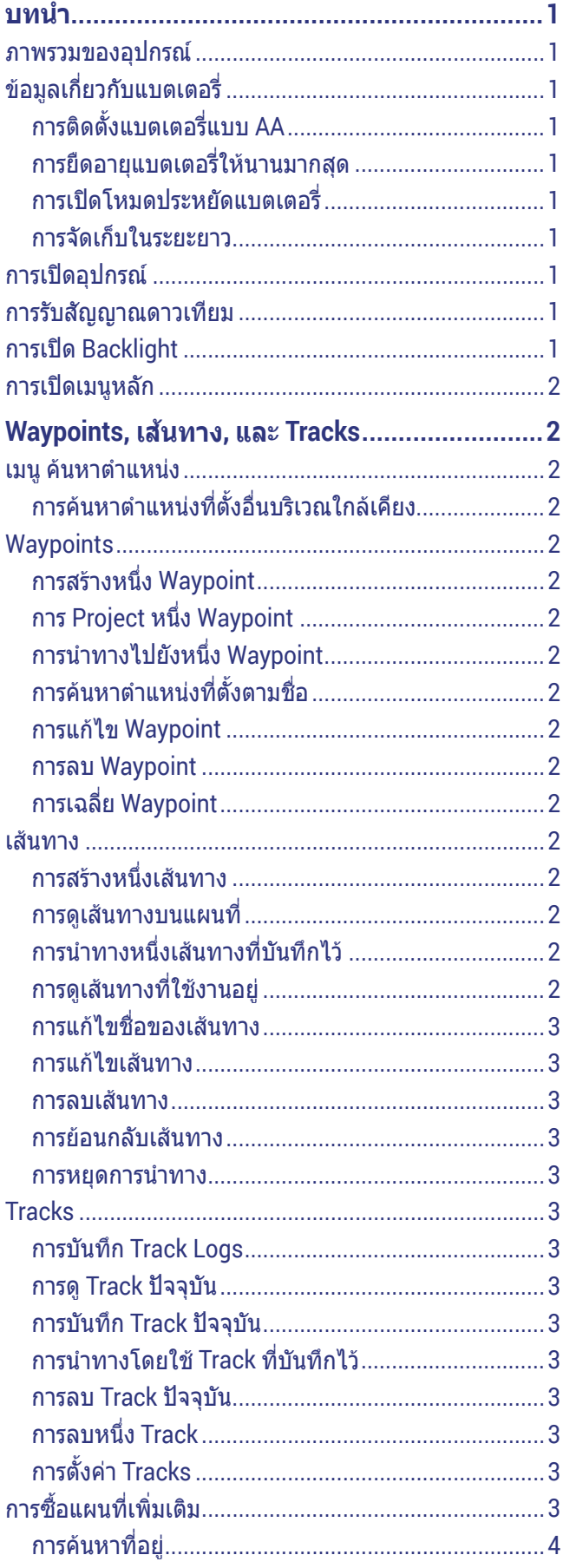

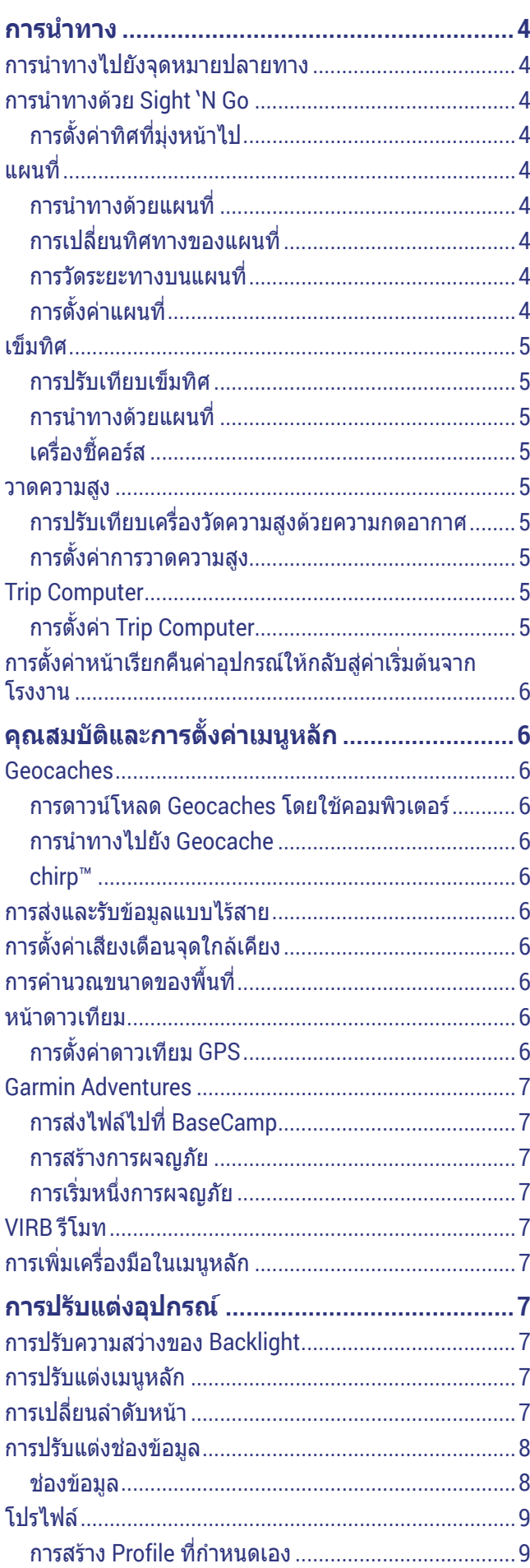

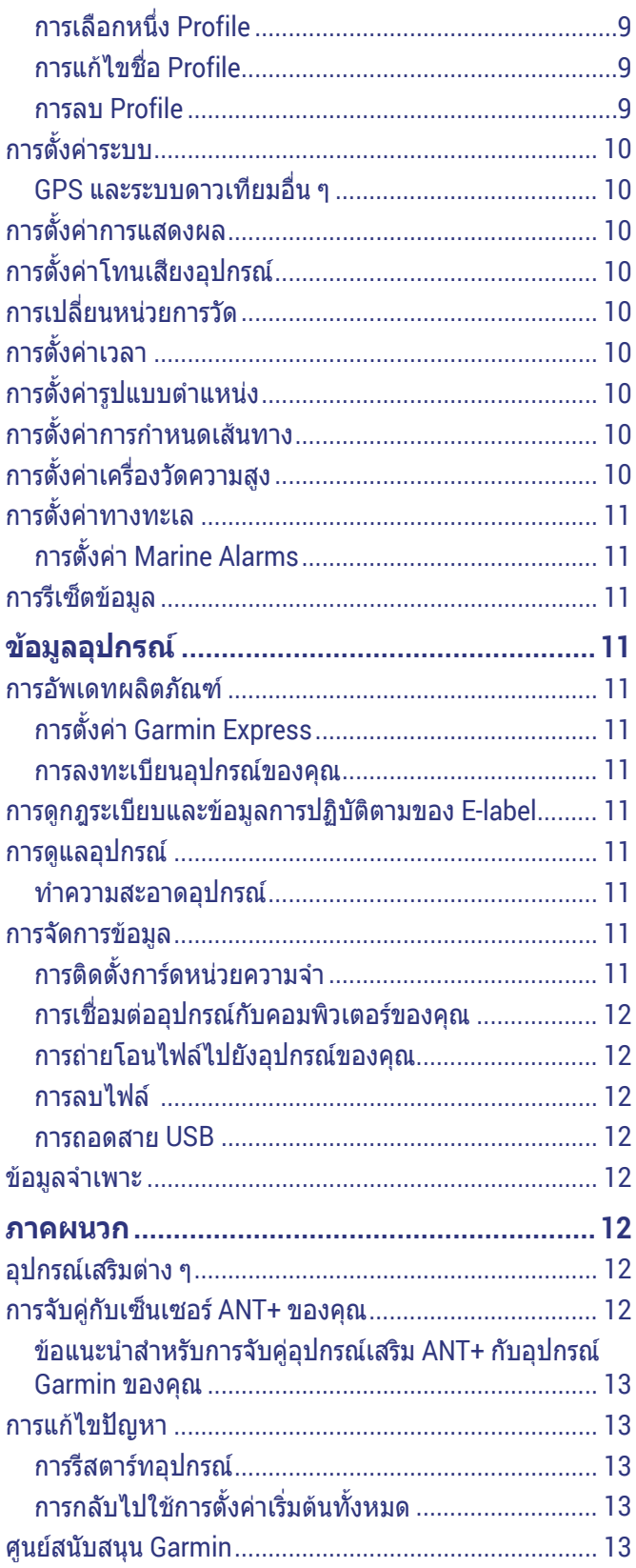

### **บทนํา**

#### **คําเตือน**

<span id="page-4-0"></span>ุดคำแนะนำ*ข้อมลเกี่ยวกับผลิตภัณฑ์และความปลอดภัย*ได้ใน ึกล่องผลิตภัณฑ์เพื่อศึกษาคำเตือนและข้อมูลสำคัญอื่น ๆ ของ ผลิตภัณฑ

### **ภาพรวมของอุปกรณ**

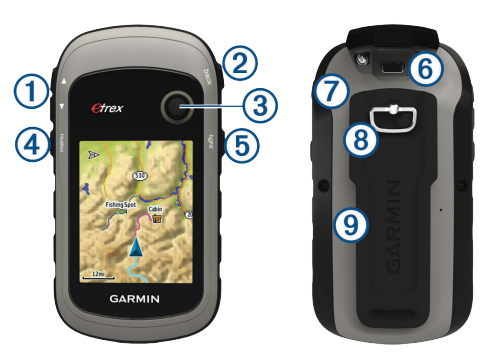

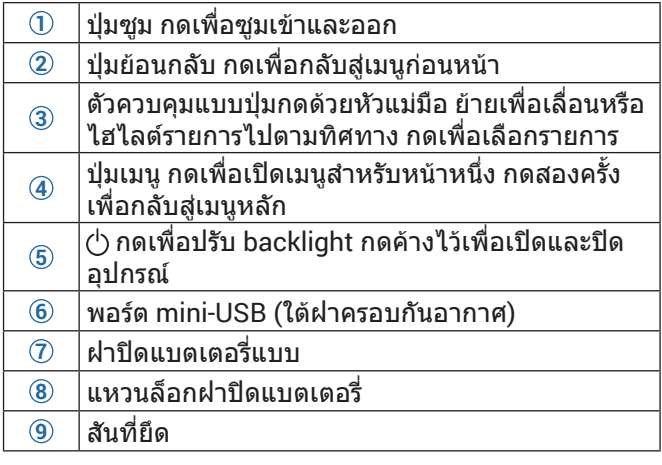

### **ขอมูลเกี่ยวกับแบตเตอรี่**

#### **คําเตือน**

ระดับอุณหภูมิสําหรับอุปกรณอาจเกินชวงที่ใชงานไดของ แบตเตอรี่บางประเภท แบตเตอรี่อัลคาไลนสามารถแตกราว ไดที่อุณหภูมิสูง

#### **ขอสังเกต**

แบตเตอรี่อัลคาไลนจะสูญเสียประจุจํานวนมากขณะที่อุณหภูมิ ้ลดลง ใช้แบตเตอรี่ลิเธียมเมื่อใช้งานอุปกรณ์ในสภาวะที่เย็น จัด

### **การติดตั้งแบตเตอรี่แบบ AA**

อุปกรณแบบ handheld ทํางานโดยใชแบตเตอรี่ AA สองกอน (ไมรวมมาดวย) ใชแบตเตอรี่ NiMH หรือลิเธียมเพื่อผลลัพธที่ ดีที่สุด

- **1** บิด D-ring ทวนเข็มนาฬกา, และดึงขึ้นเพื่อถอดฝาครอบ
- **2** ใสแบตเตอรี่ AA สองกอน, สังเกตขั้วใหถูกตอง

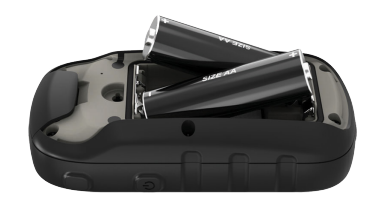

**3** ปดฝาครอบแบตเตอรี่, และบิด D-ring ตามเข็มนาฬกา

#### **การเลือกประเภทแบตเตอรี่**

- **1** จากเมนูหลัก, เลือก **ตั้งคา** > **ระบบ** > **ประเภทแบตเตอรี่**
- **2** เลือก **อัลคาไลน**, **ลิเธียม** หรือ **แบตอัดไฟ NiMH**

#### **การยืดอายุแบตเตอรี่ใหนานมากสุด**

คุณสามารถทําไดหลายวิธีเพื่อยืดอายุการใชงานของแบตเตอรี่

- y ลดความสวาง backlight ([การปรับความสวางของ](#page-10-1) [Backlight,](#page-10-1) หนา 7)
- y ลดเวลาพักหนาจอ backlight ([การตั้งคาการแสดงผล](#page-13-1), [หนา](#page-13-1) 10)
- y ใชโหมดประหยัดพลังงานแบตเตอรี่ ([การเปดโหมด](#page-4-1) [ประหยัดแบตเตอรี่](#page-4-1), หนา <sup>1</sup>)
- $\bullet$  ลดความเร็วการวาดแผนที่ (*การตั้งค่าแผนที่, หน้า 4*)
- y ปด GLONASS (GPS [และระบบดาวเทียมอื่น](#page-13-2) <sup>ๆ</sup>, หนา <sup>10</sup>)

#### <span id="page-4-1"></span>**การเปดโหมดประหยัดแบตเตอรี่**

คุณสามารถใชโหมดประหยัดพลังงานแบตเตอรี่เพื่อยืดอายุ การใชงานแบตเตอรี่

#### เลือก **ตั้งคา** > **แสดงผล** > **โหมดประหยัดพลังงาน** > **เปด**

ในโหมดประหยัดพลังงานแบตเตอรี่ หนาจอปดการทํางานเมื่อ พักหน้าจอ backlight คุณสามารถเลือก $\circlearrowleft$  เพื่อเปิดหน้าจอ, และคุณสามารถแตะสองครั้ง เพื่อดูหนาสถานะ

### **การจัดเก็บในระยะยาว**

เมื่อคุณไม่ได้วางแผนที่เพื่อใช้อุปกรณ์เป็นเวลาหลายเดือน, ให้ ถอดแบตเตอรี่ออก ขอมูลที่ถูกเก็บไวไมหายไปเมื่อแบตเตอรี่ ถูกถอดออก

### **การเปดอุปกรณ**

ึกดค้าง (<sup>1</sup>)

### **การรับสัญญาณดาวเทียม**

อาจตองใชเวลา 30 ถึง 60 วินาทีเพื่อรับสัญญาณดาวเทียม

- **1** ออกไปนอกอาคารสูพื้นที่โลงแจง
- **2** หากจําเปน, เปดอุปกรณขึ้นมา
- **3** รอในขณะที่อุปกรณคนหาดาวเทียม
	- $\,$ ? กะพริบในขณะที่อปกรณ์กำหนดตำแหน่งของคณ แสดงความแรงของสัญญาณดาวเทียม

### **การเปด Backlight**

เลือกปุมใด ๆ เพื่อเปด backlight backlight จะสวางขึ้นโดยอัตโนมัติเมื่อมีการแจงเตือน และขอความแสดงขึ้น

### <span id="page-5-0"></span>**การเปดเมนูหลัก**

เมนูหลักชวยใหคุณเขาถึงเครื่องมือและหนาจอตั้งคารวมถึง waypoints, กิจกรรม, เสนทาง และอื่นๆ ([การเพิ่มเครื่องมือใน](#page-10-2) [เมนูหลัก](#page-10-2), หนา 7)

จากหนาใด ๆ, กดเลือก **menu** สองครั้ง

### **Waypoints, เสนทาง, และ Tracks**

### **เมนูคนหาตําแหนง**

คุณสามารถใช้เมนู คันหาตำแหน่ง เพื่อค้นหาจุดหมายปลาย ทางที่ตองการนําทางไป ไมใช คนหาตําแหนง ทุกหมวดหมูที่ พรอมใหบริการในทุกพื้นที่และแผนที่

### **การคนหาตําแหนงที่ตั้งอื่นบริเวณใกลเคียง**

- **1** เลือก **คนหาตําแหนง** > **menu** > **คนหาใกล**
- **2** เลือกหนึ่งตัวเลือก
- **3** เลือกหนึ่งตําแหนง

### **Waypoints**

Waypoints คือตําแหนงที่คุณบันทึกและจัดเก็บไวในอุปกรณ waypoints สามารถทําเครื่องหมายไดวาคุณอยูที่ใด, คุณกําลัง ไปที่ใด, หรือคุณเคยไปที่ใด คุณสามารถเพิ่มรายละเอียดเกี่ยว กับตําแหนง, เชน ชื่อ, ระดับความสูง, และความลึกได

คุณสามารถเพิ่มไฟล .gpx ที่มี waypoints ดวยการถายโอน ไฟลไปยังโฟลเดอร GPX ([การถายโอนไฟลไปยังอุปกรณของ](#page-15-1) คุณ, [หนา](#page-15-1) 12)

### **การสรางหนึ่ง Waypoint**

คุณสามารถบันทึกตําแหนงปจจุบันของคุณเปนหนึ่ง waypoint

- **1** เลือก **กําหนด Waypoint**
- **2** หากจําเปน, เลือกหนึ่งฟลดเพื่อทําการเปลี่ยนใหกับ waypoint
- **3** เลือก **เสร็จ**

### **การ Project หนึ่ง Waypoint**

คุณสามารถสรางหนึ่งตําแหนงใหมโดยการ project ระยะ ทางและแบริ่งจากหนึ่งตําแหนงที่ถูกกําหนดแลวไปยังหนึ่ง ตําแหนงใหม

- **1** เลือก **จัดการ Waypoint**
- **2** เลือกหนึ่ง waypoint
- **3** เลือก **menu** > **Project Waypoint**
- **4** ปอนคาแบริ่ง, และเลือก **เสร็จ**
- **5** เลือกหนึ่งหนวยการวัด
- **6** ปอนระยะทาง, และเลือก **เสร็จ**
- **7** เลือก **จัดเก็บ**

### **การนําทางไปยังหนึ่ง Waypoint**

- **1** เลือก **คนหาตําแหนง** > **Waypoints**
- **2** เลือกหนึ่ง waypoint
- **3** เลือก **นําทาง**

### **การคนหาตําแหนงที่ตั้งตามชื่อ**

- **1** เลือก **คนหาตําแหนง** > **Waypoints** > **menu** > **สะกดชื่อ**
- **2** เลือกหนึ่งชื่อหรือปอนหนึ่งชื่อที่กําหนดเอง

**3** เลือก **นําทาง**

### **การแกไข Waypoint**

- **1** เลือก **จัดการ Waypoint**
- **2** เลือกหนึ่ง waypoint
- **3** เลือกหนึ่งรายการเพื่อแกไข, เชนชื่อ
- **4** ปอนขอมูลใหม, และเลือก **นําทาง**

### **การลบ Waypoint**

- **1** เลือก **จัดการ Waypoint**
- **2** เลือกหนึ่ง waypoint
- **3** เลือก **menu** > **ลบ**

### **การเฉลี่ย Waypoint**

คุณสามารถปรับแตงหนึ่งตําแหนง waypoint ใหมีความ แม่นยำมากขึ้น เมื่อทำการเฉลี่ย. อปกรณ์อ่านค่าหลายครั้งจาก ตำแหน่งเดียวกันและใช้ค่าเฉลี่ยเพื่อให้ความแม่นยำมากขึ้น

- **1** เลือก **จัดการ Waypoint**
- **2** เลือกหนึ่ง waypoint
- **3** เลือก **menu** > **ตําแหนงโดยเฉลี่ย**
- **4** เคลื่อนที่ไปยังตําแหนง waypoint
- **5** เลือก **เริ่มตน**
- **6** ทําตามคําแนะนําบนหนาจอ
- **7** เมื่อแถบสถานะความเชื่อมั่นขึ้นไปถึง 100%, เลือก **จัดเก็บ** เพื่อใหไดผลลัพธที่ดีที่สุด, เก็บรวบรวมสี่ถึงแปดตัวอยาง สําหรับ waypoint, รออยางนอย 90 นาทีระหวางตัวอยาง

### **เสนทาง**

หนึ่งเสนทางคือหนึ่งลําดับของ waypoint หรือตําแหนงตาง ๆ ที่นําคุณไปยังจุดหมายปลายทางสุดทายของคุณ

### **การสรางหนึ่งเสนทาง**

- **1** เลือก **วางแผนเสนทาง** > **สรางเสนทาง** > **เลือกจุดแวะ แรก**
- **2** เลือกหนึ่งหมวดหมู
- **3** เลือกจุดแรกในเสนทาง
- **4** เลือก **ใช**
- **5** เลือก **เลือกจุดแวะตอไป** เพื่อเพิ่มจุดเพิ่มเติมไปยังเสน ทาง
- **6** เลือก **back** เพื่อบันทึกเสนทาง

### **การดูเสนทางบนแผนที่**

- **1** เลือก **วางแผนเสนทาง**
- **2** เลือกหนึ่งเสนทาง
- **3** เลือก **ดูแผนที่**

### **การนําทางหนึ่งเสนทางที่บันทึกไว**

- **1** เลือก **คนหาตําแหนง** > **เสนทาง**
- **2** เลือกหนึ่งเสนทาง
- **3** เลือก **นําทาง**

### **การดูเสนทางที่ใชงานอยู**

- **1** ขณะกําลังนําทางหนึ่งเสนทาง, เลือก **เสนทางที่ใชงาน**
- **2** เลือกหนึ่งจุดในเสนทางเพื่อดูรายละเอียดเพิ่มเติม

### <span id="page-6-0"></span>**การแกไขชื่อของเสนทาง**

- **1** เลือก **วางแผนเสนทาง**
- **2** เลือกหนึ่งเสนทาง
- **3** เลือก **เปลี่ยนชื่อ**
- **4** ปอนชื่อใหม

### **การแกไขเสนทาง**

- **1** เลือก **วางแผนเสนทาง**
- **2** เลือกหนึ่งเสนทาง
- **3** เลือก **แกไขเสนทาง (Route)**
- **4** เลือกหนึ่งจุด
- **5** เลือกหนึ่งตัวเลือก:
	- เพื่อดูจุดบนแผนที่, เลือก **พิจารณาขอมูล**
	- เพื่อเปลี่ยนลําดับของจุดตาง ๆ บนเสนทาง, เลือก **เลื่อน ขึ้น** หรือ **เลื่อนลง**
	- เพื่อแทรกหนึ่งจุดเพิ่มบนเสนทาง, เลือก **เพิ่ม** ็จุดที่เพิ่มถูกแทรกก่อนจุดที่คุณกำลังแก้ไขอย่
	- เพื่อลบจุดออกจากเสนทาง, เลือก **ลบ**
- **6** เลือก **back** เพื่อบันทึกเสนทาง

### **การลบเสนทาง**

- **1** เลือก **วางแผนเสนทาง**
- **2** เลือกหนึ่งเสนทาง
- **3** เลือก **ลบเสนทาง (Route) นี้**

### **การยอนกลับเสนทาง**

คุณสามารถสลับจุดเริ่มตนและสิ้นสุดของเสนทางของคุณเพื่อ นําทางยอนเสนทางกลับได

- **1** เลือก **วางแผนเสนทาง**
- **2** เลือกหนึ่งเสนทาง
- **3** เลือก **ยอนเสนทางกลับ**

### **การหยุดการนําทาง**

เลือก **คนหาตําแหนง** > **หยุดการนําทาง**

### **Tracks**

Track คือการบันทึกเสนทางของคุณ Track Log ประกอบดวย ้ข้อมูลเกี่ยวกับจุดต่าง ๆ ตามเส้นทางที่ถูกบันทึกไว้ รวมถึงเวลา ตำแหน่งที่ตั้ง และระดับความสงของแต่ละจุด ตามค่าเริ่มต้น ือปกรณ์จะสร้าง Track Log ในขณะที่คุณเคลื่อนที่และอุปกรณ์ เปดอยู

### **การบันทึก Track Logs**

- **1** จากเมนูหลัก, เลือก **ตั้งคา** > **Track** > **Track Log**
- **2** เลือก **บันทึก ไมตองแสดง** หรือ **บันทึก แสดงบนแผนที่** หากคุณเลือก**บันทึก แสดงบนแผนที่** เสนบนแผนที่จะ ระบุ Track ของคุณ

### **3** เลือก **วิธีการบันทึก**

- **4** เลือกหนึ่งตัวเลือก:
	- ในการบันทึก Track ดวยอัตราผันแปรที่สรางการแสดง แทน Track ที่ดีที่สุดของคุณ ใหเลือก **อัตโนมัติ**
	- ในการบันทึก Track ตามระยะทางที่ระบุ ใหเลือก **ระยะ ทาง**
	- ในการบันทึก Track ตามเวลาที่กําหนด ใหเลือก **เวลา**
- **5** เลือก **ความถี่ในการบันทึก**
- **6** ทําหนึ่งในขั้นตอไปใหเสร็จสิ้น:
	- หากคุณเลือก **อัตโนมัติ**สําหรับ **วิธีการบันทึก** ให เลือกตัวเลือกเพื่อบันทึก Track บอยขึ้นหรือนอยลง

**หมายเหตุ:** การใชชวงเวลาบอยที่สุดจะใหรายละเอียด Track มากที่สุด แต่จะทำให้หน่วยความจำอปกรณ์ของ คุณเต็มเร็วขึ้น

• หากคุณเลือก **ระยะทาง** หรือ **เวลา** สําหรับ **วิธีการ บันทึก** ใหปอนคา ู้เมื่อคุณเคลื่อนที่โดยเปิดอปกรณ์บันทึก Track Log จะ ถูกสรางขึ้น

### **การดู Track ปจจุบัน**

### **1** เลือก **จัดการ Track** > **Track ปจจุบัน**

- **2** เลือกหนึ่งตัวเลือก:
	- เพื่อแสดง track ปจจุบันบนแผนที่, เลือก **ดูแผนที่**
	- เพื่อแสดงผังความสูงของ track ปจจุบัน, เลือก **ผัง ความสูง**

### **การบันทึก Track ปจจุบัน**

- **1** เลือก **จัดการ Track** > **Track ปจจุบัน**
- **2** เลือกหนึ่งตัวเลือก:
	- เลือก **จัดเก็บ Track** เพื่อบันทึก track ทั้งหมด
	- เลือก **จัดเก็บบางสวน**, และเลือกหนึ่งสวน

### **การนําทางโดยใช Track ที่บันทึกไว**

- **1** เลือก **คนหาตําแหนง** > **Tracks**
- **2** เลือกหนึ่ง track ที่ถูกบันทึกไว
- **3** เลือก **นําทาง**

### **การลบ Track ปจจุบัน**

เลือก **จัดการ Track** > **Track ปจจุบัน** > **ลบ Track ปจจุบัน**

### **การลบหนึ่ง Track**

- **1** เลือก **จัดการ Track**
- **2** เลือกหนึ่ง track
- **3** เลือก **ลบ**

### **การตั้งคา Tracks**

- เลือก **ตั้งคา** > **Tracks**
- **Track Log:** การเปดหรือปดการบันทึก track
- **วิธีการบันทึก:** ตั้งหนึ่งวิธีการบันทึก track อัตโนมัติบันทึก track ตามอัตราตัวแปรเพื่อสรางการแสดง tracks ที่ดี ที่สุดของคุณ
- **ความถี่ในการบันทึก:** ตั้งคาอัตราการบันทึก track log การ บันทึกจุดตาง ๆ ดวยความถี่ที่มากขึ้นสราง track ที่มีราย ละเอียดมากขึ้น, แตทําให track log เต็มเร็วขึ้น
- **ลาง Track ปจจุบัน:** ลางหนวยความจํา Track ปจจุบัน
- **การตั้งคาขั้นสูง > จัดเก็บอัตโนมัติ:** กําหนดวิธีการเก็บโดย อัตโนมัติเพื่อจัดระเบียบ tracks ของคุณ tracks ถูกบันทึก และลบโดยอัตโนมัติ

**การตั้งคาขั้นสูง > สี:** เปลี่ยนสีของเสน track บนแผนที่

### **การซื้อแผนที่เพิ่มเติม**

- **1** ไปที่หนาผลิตภัณฑของอุปกรณของคุณที่ [Garmin.co.th](http://Garmin.co.th)
- **2** คลิกที่แท็บ **Maps**
- **3** ทําตามคําแนะนําบนหนาจอ

### <span id="page-7-0"></span>**การคนหาที่อยู**

คุณสามารถใชแผนที่ Thailand City Navigator® ที่ตองซื้อ แยกตางหากเพื่อคนหาที่อยูได

- **1** เลือก **คนหาตําแหนง** > **ที่อยู**
- **2** เลือกจังหวัด, หากจําเปน
- **3** ปอนชื่ออําเภอหรือคนหาทั้งหมด **หมายเหตุ:** ในขณะนี้แผนที่ประเทศไทยยังคนหาดวยรหัส ไปรษณียไมได
- **4** ปอนชื่อถนน
- **5** ปอนถนนหรือซอย, หากจําเปน
- **6** ไมตองปอนเลขที่บาน

### **การนําทาง**

คุณสามารถนําทางไปยังเสนทาง Track, waypoint, geocache หรือตำแหน่งที่บันทึกไว้ในอปกรณ์ คณสามารถใช้ แผนที่หรือเข็มทิศเพื่อนําทางไปยังจุดหมายปลายทางของคุณ

### <span id="page-7-3"></span>**การนําทางไปยังจุดหมายปลายทาง**

- **1** เลือก **คนหาตําแหนง**
- **2** เลือกหนึ่งหมวดหมู
- **3** หากจําเปน ใหเลือก **เมนู** > **สะกดชื่อ** และปอนชื่อจุด หมายปลายทางหรือสวนหนึ่งของชื่อ
- **4** เลือกจุดหมายปลายทาง
- **5** เลือก **นําทาง** เสนทางของคุณปรากฏเปนเสนสีมวงแดงบนแผนที่
- **6** การนําทางโดยใชแผนที่ ([การนําทางดวยแผนที่](#page-7-2), หนา <sup>4</sup>) หรือเข็มทิศ ([การนําทางดวยแผนที่](#page-7-2), หนา <sup>4</sup>)

### **การนําทางดวย Sight 'N Go**

คุณสามารถชี้อุปกรณไปที่หนึ่งวัตถุที่อยูไกลออกไป, ล็อก ทิศทาง, และนําทางไปยังวัตถุนั้นได

**หมายเหตุ:** Sight 'N Go มีใหใชกับอุปกรณ eTrex 32x เทานั้น

- **1** เลือก **Sight 'N Go**
- **2** ชี้อุปกรณไปที่หนึ่งวัตถุ
- **3** เลือก **ล็อคทิศ** > **ตั้ง Course**
- **4** นําทางโดยใชเข็มทิศ

### **การตั้งคาทิศที่มุงหนาไป**

คุณสามารถปรับแตงการตั้งคาเข็มทิศได

เลือก **ตั้งคา** > **ทิศที่มุงหนา**

**แสดงผล:** ตั้งประเภทของทิศที่มุงไปตามที่ถูกแสดงบนเข็มทิศ **การอางอิงทิศเหนือ:** ตั้งคาอางอิงทิศเหนือที่ใชบนเข็มทิศ

**Go To Line / Pointer:** ตั้งพฤติกรรมของตัวชี้ที่ปรากฏบน แผนที่ แบริ่งชี้ไปที่ทิศทางของจุดหมายปลายทางของคุณ Course แสดงความสัมพันธของคุณกับเสนของเสนทางที่ นําไปสูจุดหมายปลายทาง

**เข็มทิศชี้ทิศที่มุงไป:** สลับจากเข็มทิศอิเล็กทรอนิกสไปเปน เข็มทิศ GPS โดยอัตโนมัติเมื่อคุณกําลังเดินทางดวยอัตรา ความเร็วที่สูงขึ้นในชวงเวลาหนึ่ง

**ตั้งคาเข็มทิศ:** ดู[การปรับเทียบเข็มทิศ](#page-8-1), หนา <sup>5</sup>

### **แผนที่**

 $\blacktriangle$  แทนตำแหน่งของคุณบนแผนที่ ขณะที่คุณเดินทาง,  $\blacktriangle$ เคลื่อนที่และทิ้ง track log ไว (เทรล) ชื่อและสัญลักษณ ้ waypoint ปรากฏบนแผนที่ เมื่อคุณกำลังนำทางไปยังหนึ่งจุด หมายปลายทาง, เสนทางของคุณถูกทําเครื่องหมายดวยเสนที่ มีสีบนแผนที่

### <span id="page-7-2"></span>**การนําทางดวยแผนที่**

#### **ขอสังเกต**

แผนที่ที่รวมอยูในอุปกรณของคุณสามารถสรางเสนทางคนเดิน เทาหรือเสนทางปนจักรยานโดยใชถนนและทางเดิน แตไมใช เส้นทางสำหรับการนำทางด้วยรถยนต์

- **1** เริ่มตนการนําทางไปยังจุดหมายปลายทาง
- **2** เลือก **แผนที่**

 $\blacktriangle$  แสดงตำแหน่งของคุณบนแผนที่ เส้นทางของคุณถูกทำ เครื่องหมายดวยเสนสี

- **3** ดําเนินการอยางนอยหนึ่งอยาง:
	- ใช Thumb Stick เพื่อเลื่อนเคอรเซอรบนแผนที่เพื่อดู พื้นที่ตางๆ
	- ในการซมเข้าและออกจากแผนที่ ให้เลือก ▼ และ ▲

### **การเปลี่ยนทิศทางของแผนที่**

- **1** จากแผนที่, เลือก **menu**
- **2** เลือก **ตั้งคาแผนที่** > **วิธีการหันแผนที่**
- **3** เลือกหนึ่งตัวเลือก:
	- เลือก **หันตามทิศเหนือ** เพื่อแสดงทิศเหนือที่ดานบน ของหนา
	- เลือก **หันไปตามทิศที่มุงหนา** เพื่อแสดงทิศทางของ การเดินทางปจจุบันของคุณที่ดานบนของหนา
	- เลือก **โหมดยานพาหนะ** เพื่อแสดงมุมมองของรถยนต พรอมทิศของการเดินทางที่ดานบน

### **การวัดระยะทางบนแผนที่**

คุณสามารถวัดระยะทางระหวางสองตําแหนงได

- **1** จากแผนที่, เลือกหนึ่งตําแหนง
- **2** เลือก **menu** > **วัดระยะทาง**
- **3** เลื่อนหมุดไปยังอีกหนึ่งตําแหนงบนแผนที่

### <span id="page-7-1"></span>**การตั้งคาแผนที่**

#### เลือก **ตั้งคา** > **แผนที่**

- **วิธีการหันแผนที่:** ปรับวาใหแผนที่แสดงอยางไรบนหนา หัน ตามทิศเหนือแสดงทิศเหนือที่ดานบนของหนา หันไปตาม ทิศที่มุงหนาแสดงมุมมองจากดานบนลงมาพรอมทิศทาง ของการเดินทางของคุณในปจจุบันไปยังดานบนของหนา โหมดยานพาหนะ(3 มิติ)แสดงมุมมองรถยนตแบบสามมิติ พรอมทิศทางของการเดินทางที่ดานบน
- **จํานวนชองขอมูล:** ปรับแตงชองขอมูลและแดชบอรดของ แผนที่, เข็มทิศ, การวาดความสูง, และ trip computer
- **การตั้งคาแผนที่ขั้นสูง:** ชวยใหคุณเปดการตั้งคาแผนที่ขั้นสูง ([การตั้งคาแผนที่](#page-7-1), หนา <sup>4</sup>)
- **ขอมูลเกี่ยวกับแผนที่:** เปดหรือปดการใชงานแผนที่ที่ถูก โหลดบนอุปกรณในปจจุบัน
- **การตั้งคาแผนที่ขั้นสูง**
- เลือก **ตั้งคา** > **แผนที่** > **ตั้งคาแผนที่ขั้นสูง**

**ซูมเขาออกอัตโนมัติ:** เลือกระดับการซูมที่เหมาะสมสําหรับ

<span id="page-8-0"></span>การใชงานที่ดีที่สุดบนแผนที่ของคุณโดยอัตโนมัติเมื่อปด ถูกเลือกอยู, คุณตองซูมเขาหรือออกดวยตนเอง

- **ระดับการซูม:** ปรับระดับการซูมที่ซึ่งรายการแผนที่ปรากฏ รายการแผนที่จะไมปรากฏขึ้นเมื่อระดับการซูมแผนที่สูง กวาระดับที่ถูกเลือกไว
- **ขนาดตัวอักษร:** เลือกขนาดตัวอักษรสําหรับรายการแผนที่
- **รายละเอียดของแผนที่:** เลือกปริมาณรายละเอียดที่ถูกแสดง ้ บนแผนที่ การแสดงรายละเอียดมากขึ้นอาจทำให้แผนที่ วาดใหม่ได้ช้าลง
- **ใชแสงเงาแสดง:** แสดงรายละเอียดความไมเสมอกันของ ระดับพื้นดินบนแผนที่ (ถามีให) หรือปดการแสดงแสงเงา

### **เข็มทิศ**

เมื่อกําลังนําทาง, ชี้ไปยังจุดหมายปลายทางของคุณ, โดย ็ไม่คำนึงถึงทิศทางที่คุณกำลังเคลื่อนที่ เมื่อ ▲ ชี้ไปยังส่วนบน ึของเข็มทิศอิเล็กทรอนิกส์, คุณกำลังเดินทางโดยตรงไปยัง จุดหมายปลายทางของคุณ ถา ชี้ไปในทิศทางอื่น ๆ, ใหหัน จนกวาชี้ไปที่สวนบนของเข็มทิศ

### <span id="page-8-1"></span>**การปรับเทียบเข็มทิศ**

อุปกรณมีเข็มทิศอิเล็กทรอนิกสแบบ 3 แกน (อุปกรณ eTrex 32x เทานั้น) คุณควรปรับเทียบเข็มทิศหลังจากเคลื่อนที่เปน ระยะทางไกล ประสบกับการเปลี่ยนแปลงอุณหภูมิ หรือการ เปลี่ยนแบตเตอรี่

- **1** ออกไปขางนอกหางจากวัตถุที่มีผลตอสนามแมเหล็ก เชน รถยนตอาคาร หรือสายไฟเหนือศีรษะ
- **2** จากเข็มทิศ, เลือก **menu**
- **3** เลือก **ตั้งคาเข็มทิศ** > **เริ่มตน**
- **4** ทําตามคําแนะนําบนหนาจอ

### **การนําทางดวยแผนที่**

เมื่อกําลังนําทาง, ชี้ไปยังจุดหมายปลายทางของคุณ, โดยไม คํานึงถึงทิศทางที่คุณกําลังเคลื่อนที่

- **1** เริ่มตนการนําทางไปยังจุดหมายปลายทาง ([การนําทางไป](#page-7-3) [ยังจุดหมายปลายทาง](#page-7-3), หนา <sup>4</sup>)
- **2** เลือก **เข็มทิศ**
- **3** หมุนจนกระทั่ง ชี้ไปทางดานบนของเข็มทิศ แลว เคลื่อนที่ตอไปในทิศทางนั้นเพื่อไปยังจุดหมายปลายทาง

### **เครื่องชี้คอรส**

ตัวชี้เสนทางมีประโยชนมากที่สุดเมื่อคุณกําลังนําทางบนนํ้า หรือที่ซึ่งไมมีสิ่งกีดขวางสําคัญ ๆ ในทางผานของคุณ นอกจาก นี้ยังสามารถชวยคุณใหหลีกเลี่ยงอันตรายใกลเสนทาง, เชน ี่ สันดอนหรือหินที่จมอย่ใต้น้ำ

เพื่อเปดใชงานตัวชี้เสนทาง, จากเข็มทิศ, เลือก **menu** > **ตั้งคา ทิศทางมุงหนา** > **Go To Line/Pointer** > **Course** / **CDI**

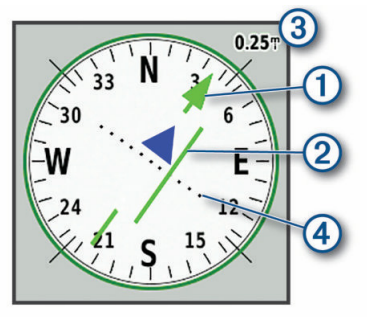

ตัวชี้เสนทาง **1** แสดงความสัมพันธของคุณกับเสนของเสน ทางที่นําไปสูจุดหมายปลายทาง course deviation indicator (CDI) **2** ใหการแสดงของการเบี่ยงเบน (ขวาหรือซาย) จาก เสนทาง เสนแบง **3** อางถึงระยะหางระหวางจุด **4** บน course deviation indicator, ซึ่งบอกคุณวาคุณออกหางจากเสนทาง ไกลเทาใด

### **วาดความสูง**

**หมายเหตุ:** วาดความสูงมีใหใชกับอุปกรณ eTrex 32x เทานั้น

โดยคาเริ่มตนการวาดความสูงแสดงระดับความสูงผานระยะ ทางที่ไดเดินทางผาน คุณสามารถปรับแตงการตั้งคาการวาด ความสูง ([การตั้งคาการวาดความสูง](#page-8-2), หนา <sup>5</sup>) คุณสามารถเลือก จุดใด ๆ บนกราฟเพื่อดูรายละเอียดเกี่ยวกับจุดนั้น

### <span id="page-8-3"></span>**การปรับเทียบเครื่องวัดความสูงดวยความกดอากาศ**

คุณสามารถปรับเทียบเครื่องวัดความสูงดวยความกดอากาศ ี่ได้ด้วยตนเอง หากคุณทราบระดับความสูงที่ถูกต้องหรือความ กดดันของบรรยากาศที่ถูกตอง

- **1** ไปยังตําแหนงที่ทราบระดับความสูงหรือความกดดันของ บรรยากาศ
- **2** เลือก **Elevation Plot** > **menu** > **ตั้งคาเครื่องวัดความ สูง**
- **3** ทําตามคําแนะนําบนหนาจอ

#### <span id="page-8-2"></span>**การตั้งคาการวาดความสูง**

จากการวาดความสูง, เลือก **menu**

**เปลี่ยนรูปแบบกราฟ:** ตั้งประเภทของขอมูลที่แสดงบนการ วาดความสูง

**ปรับระดับการซูม:** ปรับชวงซูมที่แสดงบนหนาเครื่องวัดความสูง

**เปลี่ยนชองขอมูล:** ชวยใหคุณปรับแตงของครื่องวัดความสูงได

- **รีเซ็ต:** รีเซ็ตขอมูลเครื่องวัดความสูงรวมถึง waypoint Track และขอมูลทริปเดินทาง
- **ตั้งคาเครื่องวัดความสูง:** ดู[การปรับเทียบเครื่องวัดความสูง](#page-8-3) [ดวยความกดอากาศ](#page-8-3), หนา 5
- **คืนคาเริ่มตน:** คืนการตั้งคาของเครื่องวัดความสูงไปเปนคา เริ่มตนจากโรงงาน

### **Trip Computer**

Trip computer แสดงความเร็วปจจุบัน, ความเร็วเฉลี่ย, เครื่อง มือวัดระยะทางที่ผาน, และสถิติที่มีประโยชนอื่น ๆ ของคุณ คุณ สามารถปรับแตงเลยเอาทของ trip computer, แดชบอรด, และช่องข้อมูลต่าง ๆ ได้

### **การตั้งคา Trip Computer**

จาก trip computer, เลือก **menu**

- **ตั้งใหม:** รีเซ็ตคาทั้งหมดของ trip computer ใหเปนศูนยเพื่อ ขอมูลที่ถูกตอง, ใหรีเซ็ตขอมูลการเดินทางกอนเริ่มหนึ่ง การเดินทาง
- **เลขขนาดใหญ:** เปลี่ยนขนาดตัวเลขที่แสดงบนหนา trip computer
- **เปลี่ยนชองขอมูล:** ปรับแตงชองขอมูล trip computer

**เปลี่ยน Dashboard:** เปลี่ยนธีมและขอมูลที่แสดงบนแดชบอรด

**หมายเหตุ:** การตั้งคาที่ถูกปรับแตงเองของคุณถูกจําไว โดยแดชบอรด การตั้งคาของคุณไมหายไปเมื่อคุณเปลี่ยน profiles  $(\overline{l}15 \overline{l} \overline{w})$  หน้า 9)

<span id="page-9-0"></span>**กลับสูการใชคา Default:** เรียกคืน trip computer ใหกลับสู การตั้งคาเริ่มตนจากโรงงาน

### **การตั้งคาหนาเรียกคืนคาอุปกรณใหกลับสูคา** ้เริ่มต้นจากโรงงาน

- **1** เปดหนาที่คุณตองการเรียกคืนการตั้งคา
- **2** เลือก **menu** > **กลับสูการใชคา Default**

### **คุณสมบัติและการตั้งคาเมนูหลัก**

### **Geocaches**

Geocaching คือกิจกรรมการลาสมบัติที่ผูเลนซอนหรือคนหา cache ที่ถูกซอนอยูโดยการใชเบาะแสตาง ๆ และคาพิกัด GPS

### **การดาวนโหลด Geocaches โดยใชคอมพิวเตอร**

คุณสามารถดาวนโหลด geocaches ดวยตนเองลงในอุปกรณ ึของคุณโดยใช้คอมพิวเตอร์ (*การถ่ายโอนไฟล์ไปยังอุปกรณ์* [ของคุณ](#page-15-1), หนา <sup>12</sup>) คุณสามารถวางไฟล geocaches ลงใน ไฟล GPX และอิมพอรตเขาไปยังโฟลเดอร GPX บนอุปกรณ ดวยสมาชิกสภาพระดับพรีเมี่ยมของ [geocaching.com](http://geocaching.com), คุณ สามารถใชคุณสมบัติ"pocket query" เพื่อโหลดหนึ่งกลุม ใหญของ geocaches ลงในอุปกรณของคุณเปนหนึ่ง GPX ไฟล

- **1** เชื่อมตออุปกรณเขากับคอมพิวเตอรของคุณโดยใชสาย USB
- **2** ไปที่ [Garmin.com/geocache](http://Garmin.com/geocache)
- **3** หากจําเปน, สรางหนึ่งบัญชี
- **4 ลงชื่อเข้าใช้งาน**
- **5** ทําตามคําแนะนําที่ geocaching.com เพื่อหาและ ดาวนโหลด geocaches ไปยังอุปกรณของคุณ

### **การนําทางไปยัง Geocache**

- **1** เลือก **Geocaches**
- **2** เลือกหนึ่ง geocache
- **3** เลือก **นําทาง**

### **การบันทึกความพยายาม**

หลังจากที่คุณพยายามคนหาหนึ่ง geocache, คุณสามารถ บันทึกผลลัพธของคุณ คุณสามารถตรวจสอบบาง geocaches ไดที่ [www.geocaching.com](http://www.geocaching.com)

- **1** เลือก **Geocaches** > **Log Attempt**
- **2** เลือก **พบ**, **ไมพบขอมูล**, **ตองการการซอมแซม**,หรือ **ไม สามารถ**
- **3** เลือกหนึ่งตัวเลือก:
	- เพื่อหยุดการบันทึก, เลือก **เสร็จ**
	- เพื่อเริ่มการนําทางไปยัง geocache ที่อยูใกลคุณมาก ที่สุด, เลือก **คนหาตําแหนงที่ใกลตอไป**
	- เพื่อปอนความคิดเห็นเกี่ยวกับการหา cache หรือเกี่ยว กับตัว cache เอง, เลือก **เพิ่มการอธิบาย**, ปอนความ คิดเห็น, และเลือก **เสร็จ**

หากคุณลงชื่อเข้าใช้ *[www.geocaching.com](http://www.geocaching.com)* ไฟล์ล็อกจะ อัปโหลดไปยังบัญชี [www.geocaching.com](http://www.geocaching.com) ของคุณโดย อัตโนมัติ

### **chirp™**

chirp เป็นอปกรณ์เสริมขนาดเล็กที่ถูกโปรแกรมและทิ้งให้อย่ ใน geocache คุณสามารถใช้อปกรณ์ของคุณค้นหา chirp ใน geocache ได้ สำหรับข้อมูลเพิ่มเติมเกี่ยวกับ chirp, ดูคู่มือผู้ ใช้งานของ chirp ได้ที่ *[Garmin.com](http://Garmin.com)* 

### **การเปดใชงานการคนหา chirp**

- **1** เลือก **ตั้งคา** > **Geocaches**
- **2** เลือก **การคนหา chirp™** > **เปดใชงาน**

### **การสงและรับขอมูลแบบไรสาย**

ก่อนที่คุณสามารถแชร์ข้อมูลแบบไร้สาย, คุณต้องอยู่ภายใน ระยะ 3 เมตร ของอปกรณ์ที่ใช้งานร่วมกันได้ก่อน

อุปกรณ์ของคุณสามารถส่งและรับข้อมูลเมื่อถูกจับคู่กับอุปกรณ์ หรือสมารทโฟนอื่นที่ใชงานรวมกันไดโดยใชเทคโนโลยีไรสาย ANT+ คุณสามารถแชร waypoints, geocaches, เสนทาง, และ tracks

**หมายเหตุ:** คุณสมบัตินี้ไมมีใหใชสําหรับอุปกรณทุกรุน

- **1** เลือก **แชรแบบไรสาย**
- **2** เลือกหนึ่งตัวเลือก:
	- เลือก **สง**, และเลือกหนึ่งประเภทของขอมูล
	- เลือก **รับ** เพื่อรับข้อมลจากอปกรณ์อื่น อปกรณ์อื่นที่ใช้ งานรวมกันไดตองกําลังพยายามสงขอมูลอยู
- **3** ทําตามคําแนะนําบนหนาจอ

### **การตั้งคาเสียงเตือนจุดใกลเคียง**

เสียงเตือนจุดใกลเคียงเตือนคุณเมื่อคุณอยูในระยะที่ถูกกําหนด ไวของตําแหนงที่ระบุเฉพาะ

- **1** เลือก **เสียงเตือนจุดใกลเคียง** > **ตั้งการแจงเตือน**
- **2** เลือกหนึ่งหมวดหมู
- **3** เลือกหนึ่งตําแหนง
- **4** เลือก **ใช**
- **5** ปอนรัศมี

เมื่อคุณเข้าสูพื้นที่ที่มีการแจ้งเตือนจุดใกล้เคียง, อปกรณ์ส่ง เสียงเตือน

### **การคํานวณขนาดของพื้นที่**

- **1** เลือก **การคํานวณพื้นที่** > **เริ่มตน**
- **2** เดินไปรอบเสนรอบรูปของพื้นที่ที่คุณตองการคํานวณ
- **3** เลือก **คํานวณ** เมื่อเสร็จแลว

### **หนาดาวเทียม**

หน้าดาวเทียมแสดงตำแหน่งปัจจุบันของคุณ, ความแม่นยำ ของ GPS, ตําแหนงของดาวเทียม, และความแรงของสัญญาณ

### **การตั้งคาดาวเทียม GPS**

#### เลือก **ดาวเทียม** > **menu**

**หมายเหตุ:** การตั้งคาบางรายการมีใหใชไดเมื่อเปดใชงาน โหมดสาธิตเทานั้น

**ปดรับสัญญาณดาวเทียม:** ชวยใหคุณปด GPS ได

**เปดรับสัญญาณดาวเทียม:** ชวยใหคุณเปด GPS ได

**หันไปตามทิศที่มุงหนา:** ระบุวาดาวเทียมถูกแสดงดวย วงแหวนที่หันโดยใหทิศเหนือไปสูดานบนของหนาจอหรือ หันโดยให track ปจจุบันของคุณไปสูดานบนของหนาจอ

- <span id="page-10-0"></span>**สีเดียว:**ชวยใหคุณเลือกวาใหหนาดาวเทียมแสดงผลแบบ หลายสีหรือสีเดียว
- **ตั้งตําแหนงบนแผนที่:** ชวยใหคุณกําหนดตําแหนงปจจุบัน ึของคุณบนแผนที่ คุณสามารถใช้ตำแหน่งนี้เพื่อสร้างเส้น ทางหรือคนหาตําแหนงที่บันทึกไวได
- **ระบุตําแหนงอัตโนมัติ:** คํานวณตําแหนง GPS ของคุณโดย การใชคุณสมบัติ Garmin AutoLocate

### **Garmin Adventures**

คุณสามารถจัดกลุมรายการที่เกี่ยวเนื่องเขาดวยกันเปนหนึ่งการ ผจญภัย ตัวอยางเชน คุณสามารถสรางหนึ่งการผจญภัยสําหรับ การเดินป่าล่าสุดของคุณได้ การผจญภัยสามารถมี track log ของการเดินทาง, ภาพถายของการเดินทาง, และ geocaches ที่คุณตามลา คุณสามารถใช BaseCamp เพื่อสรางและจัดการ การผจญภัยของคุณได

**หมายเหตุ:** BaseCamp ไมสามารถใชไดกับอุปกรณทุกรุน

### <span id="page-10-3"></span>**การสงไฟลไปที่ BaseCamp**

- **1** เปด BaseCamp
- **2** เชื่อมตออุปกรณกับคอมพิวเตอรของคุณ

บน Windows® คอมพิวเตอร, อุปกรณปรากฏเปนไดรฟที่ ถอดออกได้หรืออปกรณ์แบบพกพา, และการ์ดหน่วยความ จำอาจปรากภเป็นไดรฟ์ที่สองที่ถอดออกได้ บน Mac® คอมพิวเตอร์, อปกรณ์และการ์ดหน่วยความจำปรากฏเป็น mounted volumes

**หมายเหตุ:** คอมพิวเตอรบางเครื่องที่มีหลายไดรฟเครือ ข่ายอาจไม่แสดงไดรฟ์อปกรณ์ได้อย่างถูกต้อง ดูเอกสาร อางอิงระบบปฏิบัติการของคุณเพื่อเรียนรูวิธีการแมพไดรฟ

- **3** เปด **Garmin** หรือไดรฟการดหนวยความจําหรือวอลลุม
- **4** เลือกหนึ่งตัวเลือก:
	- เลือกหนึ่งรายการจากอุปกรณที่ถูกเชื่อมตออยูและลาก มายัง My Collection หรือมายังหนึ่งรายการ
	- จาก BaseCamp, เลือก **อุปกรณ** > **รับจากอุปกรณ**, และเลือกอุปกรณ

### **การสรางการผจญภัย**

กอนที่คุณสามารถสรางหนึ่งการผจญภัยและสงไปยังอุปกรณของ คุณ, คุณตองดาวนโหลด BaseCamp ไปยังคอมพิวเตอรของคุณ และโอนหนึ่ง track จากอุปกรณของคุณไปยังคอมพิวเตอรของ คุณกอน ([การสงไฟลไปที่](#page-10-3) BaseCamp, หนา <sup>7</sup>)

- **1** เปด BaseCamp
- **2** เลือก **ไฟล** > **ใหม** > **การผจญภัย Garmin**
- **3** เลือกหนึ่ง track, และเลือก **ถัดไป**
- **4** หากจําเปน, เพิ่มรายการจาก BaseCamp
- **5** ปอนชื่อและอธิบายการผจญภัยลงในฟลดที่ตองการให เสร็จสิ้น
- **6** หากคุณตองการเปลี่ยนภาพหนาปกสําหรับการผจญภัย, เลือก **เปลี่ยน**, และเลือกภาพที่แตกตางไป
- **7** เลือก **เสร็จ**

### **การเริ่มหนึ่งการผจญภัย**

กอนที่คุณสามารถเริ่มหนึ่งการผจญภัย, คุณตองสงหนึ่งการ ผจญภัยจาก BaseCamp ไปยังอุปกรณของคุณกอน ([การสง](#page-10-3) ไฟลไปที่ [BaseCamp,](#page-10-3) หนา <sup>7</sup>)

- **1** เลือก **ผจญภัย**
- **2** เลือกหนึ่งการผจญภัย

**3** เลือก **เริ่ม**

### **VIRB รีโมท**

**หมายเหตุ:** VIRB รีโมทมีใหใชกับอุปกรณ eTrex 32x เทานั้น กอนคุณสามารถใชงานฟงกชั่น VIRB รีโมทได, คุณตองเปดใช งานการตั้งคารีโมทบนกลอง VIRB ของคุณกอน

ฟงกชั่น VIRB รีโมทชวยใหคุณควบคุมกลอง VIRB ไดจาก ระยะไกล

- **1** เลือก **VIRB รีโมท**
- **2** เลือกหนึ่งตัวเลือก:
	- เลือก **REC** เพื่อบันทึกวิดีโอ
	- เลือก **ถายภาพ** เพื่อถายหนึ่งภาพ

### <span id="page-10-2"></span>**การเพิ่มเครื่องมือในเมนูหลัก**

- **นาฬกาปลุก:** ตั้งการปลุกดวยเสียง หากคุณยังไมใชอุปกรณ ในขณะนี้, คุณสามารถตั้งคาอุปกรณเพื่อใหเปดขึ้นมาใน เวลาที่กําหนดได
- **เครื่องคิดเลข:** แสดงเครื่องคิดเลข

**ปฏิทิน:** แสดงปฏิทิน

- **ลาสัตวและตกปลา:** แสดงวันและเวลาที่ที่ดีที่สุดที่ไดถูก คาดการณสําหรับการลาสัตวและการตกปลา ณ ตําแหนง ปจจุบันของคุณ
- **นาฬกาจับเวลา:** ชวยใหคุณใชการจับเวลา, กําหนดหนึ่ง lap, และจับเวลา laps ได
- **พระอาทิตยและพระจันทร:** แสดงเวลาพระอาทิตยขึ้นและ พระอาทิตยตก, พรอมกับการเกิดขางขึ้นขางแรม, โดยขึ้น อยูกับตําแหนง GPS ของคุณ

### **การปรับแตงอุปกรณ**

### <span id="page-10-1"></span>**การปรับความสวางของ Backlight**

การใชไฟ backlight ของหนาจออยางยาวนานสามารถลด อายการใช้งานแบตเตอรี่ลงได้อย่างมาก คุณสามารถปรับความ สวาง backlight เพื่อยืดอายุการใชงานแบตเตอรี่ใหนานขึ้นได **หมายเหตุ:** ความสวางของ backlight อาจถูกจํากัดเมื่อ แบตเตอรี่เหลือนอย

**1** เลือก

**2** ใชแถบเลื่อนเพื่อปรับระดับ backlight

อปกรณ์อาจร์สึกอ่นขึ้นเมื่อมีการตั้งค่า backlight ไว้สง

### **การปรับแตงเมนูหลัก**

คุณสามารถยาย, เพิ่ม, และลบรายการในเมนูหลักได

- **1** จากเมนูหลัก, เลือก **menu** > **เปลี่ยนลําดับ**
- **2** เลือกหนึ่งรายการเมนู
- **3** เลือกหนึ่งตัวเลือก:
	- เลือก **เลื่อน** เพื่อเปลี่ยนตําแหนงของรายการในรายชื่อ
	- เลือก **แทรก** เพื่อเพิ่มหนึ่งรายการใหมไปยังรายชื่อ
	- เลือก **ลบ** เพื่อลบหนึ่งรายการออกจากรายชื่อ

### **การเปลี่ยนลําดับหนา**

กอนที่คุณจะสามารถเปลี่ยนลําดับของอันดับหนา คุณตองเพิ่ม หนาลงในอันดับกอน

- <span id="page-11-0"></span>**1** เลือก **ตั้งคา** > **ลําดับหนา**
- **2** เลือกหนึ่งหนา
- **3** เลือก **เลื่อน**
- **4** เลื่อนหนาขึ้นหรือลงในรายการ
- **5** กด **Thumb Stick**
- **การเพิ่มหนึ่งหนา**
	- **1** เลือก **ตั้งคา** > **ลําดับหนา**
- **2** เลือก **เพิ่มหนา**
- **3** เลือกหนึ่งหนาเพื่อเพิ่ม
- **การลบหนึ่งหนา**
	- **1** เลือก **ตั้งคา** > **ลําดับหนา**
- **2** เลือกหนึ่งหนา
- **3** เลือก **ลบ**
- **4** กด **Thumb Stick**

### **การปรับแตงชองขอมูล**

คุณสามารถปรับแตงชองขอมูลที่ถูกแสดงในแตละหนาหลักได

- **1** เปดหนาที่คุณตองการจะเปลี่ยนชองขอมูล
- **2** เลือก **menu**
- **3** เลือก **เปลี่ยนชองขอมูล**
- **4** เลือกชองขอมูลใหม
- **5** ทําตามคําแนะนําบนหนาจอ

### **ชองขอมูล**

บางช่องข้อมูลต้องการให้คณกำลังนำทางอย่หรือต้องใช้ อุปกรณเสริม ANT+ เพื่อแสดงขอมูล

- **อุณหภูมิสูงสุด 24 ชม.:** อุณหภูมิสูงสุดที่ถูกบันทึกไวในชวง ่ 24 ชั่วโมงที่ผ่านมา อปกรณ์ของคุณต้องถูกเชื่อมต่อกับ เซ็นเซอรวัดอุณหภูมิแบบไรสายเพื่อใหขอมูลนี้ปรากฏ
- **อุณหภูมิตํ่าสุด 24 ชม.:** อุณหภูมิตํ่าสุดที่ถูกบันทึกไวในชวง 24 ชั่วโมงที่ผานมา อุปกรณของคุณตองถูกเชื่อมตอกับ เซ็นเซอรวัดอุณหภูมิแบบไรสายเพื่อใหขอมูลนี้ปรากฏ
- **ความแมนยําของ GPS:** ความผิดพลาดคลาดเคลื่อนสําหรับ ตําแหนงที่แทจริงของคุณ ตัวอยางเชน ตําแหนง GPS ของคุณมีความแม่นยำภายใน +/-12 ฟุต (3.65 เมตร)
- **Alarm Timer:** เวลาปจจุบันของการนับเวลาถอยหลัง
- **Ambient Pressure:** ความดันสิ่งแวดลอมที่ยังไมถูกปรับเทียบ
- **ระยะทางขาขึ้นเฉลี่ย:** ระยะทางแนวตั้งเฉลี่ยของขาขึ้นตั้งแต การรีเซ็ตลาสุด
- **ระยะทางขาขึ้นมากสุด:** อัตราสูงสุดของขาขึ้นในแบบฟุตตอ นาทีหรือเมตรตอนาทีตั้งแตการรีเซ็ตลาสุด
- **ระยะทางขาขึ้นรวม:** ระยะทางระดับความสูงของขาขึ้น ทั้งหมดตั้งแตการรีเซ็ตลาสุด
- **Lap เฉลี่ย:** เวลาเฉลี่ยของ lap สําหรับกิจกรรมปจจุบัน
- **Barometer:** ความดันในบรรยากาศปจจุบันที่ถูกปรับเทียบแลว
- **ระดับแบตเตอรี่:** ไฟแบตเตอรี่ที่เหลืออยู
- **แบริ่ง:** ทิศทางจากตําแหนงปจจุบันของคุณไปสูจุดหมาย ปลายทาง คุณตองกําลังนําทางอยูเพื่อใหขอมูลนี้ปรากฏ
- **มาตรวัดรอบขา:** จํานวนการหมุนรอบของขาจานหรือจํานวน กาวยาวตอนาทีอุปกรณของคุณตองถูกเชื่อมตอกับ อุปกรณเสริม cadence เพื่อใหขอมูลนี้ปรากฏ

**ทิศที่มุงหนา:** ทิศทางที่คุณกําลังเคลื่อนที่ไปโดยขึ้นอยูกับ

เข็มทิศ

- **คอรส:** ทิศทางจากตําแหนงเริ่มตนของคุณไปสูจุดหมายปลาย ทาง คอรสสามารถดูไดเหมือนเสนทางที่ไดวางแผนไว หรือที่กําหนดไว
	- คุณตองกําลังนําทางอยูเพื่อใหขอมูลนี้ปรากฏ
- **Lap ปจจุบัน:** เวลาของนาฬกาจับเวลาสําหรับ lap ปจจุบัน
- **วันที่:** วัน, เดือน, และปปจจุบัน
- **ความลึก:** ความลึกของนํ้า อุปกรณของคุณตองเชื่อมตอกับ อุปกรณ NMEA® 0183 หรือ NMEA 2000® ที่สามารถหา ระดับความลึกของนํ้าได
- **ระยะทางขาลงเฉลี่ย:** ระยะทางแนวตั้งเฉลี่ยของขาลงตั้งแต การรีเซ็ตล่าสุด
- **ระยะทางขาลงมากสุด:** อัตราสูงสุดของขาลงในแบบฟุตตอ นาทีหรือเมตรตอนาทีตั้งแตการรีเซ็ตลาสุด
- **ระยะทางขาลงรวม:** ระยะทางระดับความสูงของขาลงทั้งหมด ตั้งแตการรีเซ็ตลาสุด
- **ระยะทางไปถึงจุดหมาย:** ระยะทางที่เหลืออยูไปจนถึงจุด ็หมายปลายทาง คณต้องกำลังนำทางอย่เพื่อให<sub>้</sub>ข้อม<sup>ู</sup>ลนี้ แสดง
- **ระยะถึงจุดแวะ:** ระยะทางที่เหลืออยูไปจนถึง waypoint ถัด ็ไปบนเส้นทาง คุณต้องกำลังนำทางอย่เพื่อให้ข้อมูลนี้ ปรากฏ
- **ความสูง:** ระดับความสูงของตําแหนงปจจุบันของคุณเหนือ หรือตํ่ากวาระดับนํ้าทะเล
- **ระดับความสูงเหนือพื้นดิน:** ระดับความสูงของตําแหนง ปจจุบันของคุณเหนือระดับพื้นดิน (ถาแผนที่มีขอมูลระดับ ความสูงเพียงพอ)
- **ความสูงมากสุด:** ระดับความสูงมากสุดที่ไปถึงตั้งแตการรีเซ็ต ล่าสด
- **ความสูงนอยสุด:** ระดับความสูงนอยสุดที่ไปถึงตั้งแตการ รีเซ็ตลาสุด
- **คะเนเวลาสูจุดหมาย:** เวลาโดยประมาณของวันเมื่อคุณจะถึง จุดหมายปลายทาง (ปรับตามเวลาทองถิ่นของจุดหมาย ูปลายทาง) คุณต้องกำลังนำทางอย่เพื่อให้ข้อมูลนี้แสดง
- **คะเนเวลาสูจุดตอไป:** เวลาโดยประมาณของวันเมื่อคุณจะถึง waypoint ถัดไปบนเสนทาง (ปรับตามเวลาทองถิ่นของ จุดหมายปลายทาง) คุณต้องกำลังนำทางอยู่เพื่อให้ข้อมูล นี้แสดง
- **Glide Ratio:** อัตราสวนของระยะทางแนวราบที่ไดเดินทางผาน ไปถึงการเปลี่ยนแปลงในระยะทางแนวดิ่ง
- **Glide Ratio จุดหมาย:** glide ratio ที่ตองการเพื่อลดจาก ตําแหนงปจจุบันของคุณไปยังระดับความสูงของจุดหมาย ปลายทาง คุณตองกําลังนําทางอยูเพื่อใหขอมูลนี้แสดง
- **ความแรงของสัญญาณ GPS:** ความแรงของสัญญาณ ดาวเทียม GPS
- **ระดับ:** การคํานวณของการขึ้น (ระดับความสูง) ตอการวิ่ง (ระยะ ทาง) ตัวอยางเชน หากสําหรับทุก ๆ 3 เมตร (ฟุต) ที่คุณไต ระดับ คุณเดินทาง 60 เมตร (200 ฟุต), grade เปน 5%
- **มุงไป:** ทิศทางที่คุณกําลังเคลื่อนที่ไป
- **อัตราเตนหัวใจ:** อัตราการเตนหัวใจของคุณเปนจังหวะตอ นาที (bpm) อุปกรณของคุณตองถูกเชื่อมตอกับเครื่องวัด อัตราการเตนหัวใจที่ใชงานรวมกันได

**ระยะ Lap:** ระยะทางที่เดินทางผานสําหรับ lap ปจจุบัน **Laps:** จํานวนของ laps ที่เสร็จสิ้นสําหรับกิจกรรมปจจุบัน

- <span id="page-12-0"></span>**เวลา Lap ลาสุด:** เวลาของนาฬกาจับเวลาสําหรับ lap ที่ได เสร็จสิ้นแลวลาสุด
- **ตําแหนง (lat/lon):** ตําแหนงปจจุบันในละติจูดและลองติจูด ์ โดยไม่คำนึงถึงการตั้งค่ารปแบบตำแหน่งที่ได้ถกเลือก<sup>ไ</sup>ว้
- **ตําแหนง (ที่ถูกเลือก):** ตําแหนงปจจุบันโดยใชการตั้งคารูป แบบตําแหนงที่ถูกเลือกไว
- **ตําแหนงที่ตั้งของจุดหมายปลายทาง:** ตําแหนงของจุด หมายสุดทายของคุณ คุณตองนําทางเพื่อใหขอมูลนี้ ปรากฏขึ้น
- **มาตรวัดระยะ:** นับระยะทางที่ผานมาสําหรับการเดินทาง ทั้งหมด คารวมทั้งหมดนี้ไมถูกลบเมื่อมีการรีเซ็ตขอมูลการ เดินทาง
- **ออกนอกเสนทาง:** ระยะทางไปทางซายหรือขวาที่ซึ่งคุณได เบี่ยงเบนจากเสนทางเดิมของการเดินทาง คุณตองกําลัง นำทางอย่เพื่อให้ข้อมูลนี้แสดง
- **ลูกศร:** ลูกศรชี้ไปยังทิศทางของ waypoint หรือหัวเลี้ยวถัด ็ไป คุณต้องกำลังนำทางอยู่เพื่อให้ข้อมูลนี้แสดง
- **ความเร็ว:** อัตราปจจุบันของการเดินทาง
- **จํากัดความเร็ว:** การจํากัดความเร็วที่ถูกรายงานของถนน ไมมี ใหบริการในทุกแผนที่และในทุกพื้นที่ ใหยึดตามปายถนน ที่ถูกประกาศไวเสมอสําหรับการจํากัดความเร็วตามจริง
- **ความเร็วสูงสุด:** ความเร็วสูงสุดที่ไปถึงตั้งแตการรีเซ็ตลาสุด
- **ความเร็วเคลื่อนที่เฉลี่ย:** ความเร็วเฉลี่ยขณะกําลังเคลื่อนที่ ตั้งแตการรีเซ็ตลาสุด
- **ความเร็วเฉลี่ยทั้งหมด:** ความเร็วเฉลี่ยขณะกําลังเคลื่อนที่ และไดหยุดลงตั้งแตการรีเซ็ตลาสุด
- **นาฬกา:** เวลาของนาฬกาจับเวลาสําหรับกิจกรรมปจจุบัน
- **พระอาทิตย์ขึ้น:** เวลาที่พระอาทิตย์ขึ้นตามตำแหน่ง GPS ของคุณ
- **พระอาทิตยตก:** เวลาที่พระอาทิตยตกตามตําแหนง GPS ของคุณ
- **อุณหภูมิ:** อุณหภูมิของอากาศ อุณหภูมิของรางกายของคุณมี ผลต่อเซ็นเซอร์ตรวจจับอุณหภูมิ อุปกรณ์ของคุณต้องถูก เชื่อมตอกับเซ็นเซอรวัดอุณหภูมิแบบไรสายเพื่อใหขอมูล นี้ปรากฏ
- **อุณหภูมินํ้า:** อุณหภูมิของนํ้า อุปกรณของคุณตองถูกเชื่อมตอ กับอุปกรณ NMEA 0183 ที่สามารถหาอุณหภูมินํ้าได
- **เวลา:** เวลาปจจุบันของวันตามตําแหนงปจจุบันและการตั้งคา เวลาของคุณ (รูปแบบ, โซนเวลา, เวลาออมแสง)
- **เวลาถึงจุดหมาย:** เวลาโดยประมาณที่เหลืออยูกอนที่คุณถึง จดหมายปลายทาง คุณต้องกำลังนำทางอย่เพื่อให้ข้อมูล นี้แสดง
- **เวลาถึงจุดตอไป:** เวลาโดยประมาณที่เหลืออยูกอนที่คุณถึง ้ waypoint ถัดไปในเส้นทาง คุณต้องกำลังนำทางอยู่เพื่อ ให้ข้อมูลนี้แสดง
- **To Course:** ทิศทางที่ซึ่งคุณตองเคลื่อนที่เพื่อกลับไปอยูบน เสนทางเดิม คุณตองกําลังนําทางอยูเพื่อใหขอมูลนี้แสดง
- **Lap ทั้งหมด:** เวลาของนาฬกาจับเวลาสําหรับทุก lap ที่เสร็จ สมบรณ์
- **ระยะทางใน Track:** ระยะทางที่ไดเดินทางสําหรับ track ปจจุบัน
- **Trip Odometer:** ระยะทางที่ไดเดินทางที่นับไดตอเนื่องตั้งแต การรีเซ็ตครั้งสุดทาย

**เวลาเดินทางทั้งหมด:** นับเวลาทั้งหมดตอเนื่องที่ถูกใชทั้ง

เคลื่อนที่และไมเคลื่อนที่ตั้งแตการรีเซ็ตครั้งสุดทาย

- **เวลาในขณะเคลื่อนที่:** เวลาที่นับไดตอเนื่องที่ถูกใชเคลื่อนที่ ตั้งแตการรีเซ็ตครั้งสุดทาย
- **เวลาในขณะหยุดนิ่ง:** เวลาที่นับไดตอเนื่องที่ถูกใชโดยไม เคลื่อนที่ตั้งแตการรีเซ็ตครั้งสุดทาย
- **เลี้ยว:** มุมของความแตกตาง (เปนองศา) ระหวางแบริ่งไปยัง จุดหมายปลายทางของคุณและเสนทางปจจุบันของคุณ L หมายถึงการเลี้ยวซาย R หมายถึงการเลี้ยวขวา คุณตอง กําลังนําทางอยูเพื่อใหขอมูลนี้แสดง
- **ทําความเร็วไดดี:** ความเร็วที่คุณกําลังเขาใกลจุดหมายปลาย ิทางตามหนึ่งเส้นทาง คุณต้องกำลังนำทางอย่เพื่อให้ ข้อมูลนี้ปรากภ
- **ความเร็วแนวดิ่งสูจุดหมาย:** ระยะทางระดับความสูงระหวาง ตําแหนงปจจุบันของคุณและจุดหมายปลายทางสุดทาย ้คุณต้องกำลังนำทางอย่เพื่อให้ข้อมูลนี้ปรากฏ
- **ความเร็วแนวดิ่ง:** อัตราการขึ้นหรือลงในชวงเวลาที่ลวงไป
- **ความเร็วแนวดิ่งสูจุดหมาย:** อัตราการขึ้นหรือลงไปที่ระดับ ความสูงที่ถูกกําหนดไวลวงหนา คุณตองกําลังนําทางอยู เพื่อใหขอมูลนี้แสดง
- **Waypoint จุดหมาย:** จุดสุดทายบนเสนทางไปยังจุดหมาย ปลายทาง คุณตองกําลังนําทางอยูเพื่อใหขอมูลนี้แสดง
- **Waypoint ตอไป:** จุดตอไปบนเสนทาง คุณตองกําลังนําทาง ้อย่เพื่อให้ข้อมลนี้แสดง

### <span id="page-12-1"></span>**โปรไฟล**

Profiles เปนการเก็บของการตั้งคาตาง ๆ ที่ทําใหเหมาะกับ อปกรณ์ของคุณที่สุดโดยขึ้นอย่ว่าคุณกำลังใช้งานอย่างใด ตัวอย่างเช่น การตั้งค่าและมมมองต่าง ๆ แตกต่างไปเมื่อคุณใช้ ือปกรณ์สำหรับการล่าสัตว์จากเมื่อการทำ geocaching

เมื่อคุณกำลังใช้หนึ่ง profile และคุณเปลี่ยนการตั้งค่า, เช่น ชองขอมูลหรือหนวยของการวัด, การเปลี่ยนแปลงถูกบันทึก โดยอัตโนมัติเปนสวนหนึ่งของ profile

### **การสราง Profile ที่กําหนดเอง**

คุณสามารถปรับแต่งการตั้งค่าและช่องข้อมูลของคุณสำหรับ หนึ่งกิจกรรมหรือการเดินทางโดยเฉพาะได

- **1** เลือก **ตั้งคา** > **Profiles** > **สราง Profile ใหม** > **ตกลง**
- **2** ปรับแตงการตั้งคาและชองขอมูลของคุณ

### **การเลือกหนึ่ง Profile**

เมื่อคุณเปลี่ยนกิจกรรม, คุณสามารถเปลี่ยนการตั้งคาของ อุปกรณโดยการเปลี่ยน profile ได

- **1** เลือก **เปลี่ยน Profile**
- **2** เลือกหนึ่งโปรไฟล

### **การแกไขชื่อ Profile**

- **1** เลือก **ตั้งคา** > **Profiles**
- **2** เลือกหนึ่งโปรไฟล
- **3** เลือก **แกไขชื่อ**
- **4** ปอนชื่อใหม

### **การลบ Profile**

**หมายเหตุ:** กอนที่คุณสามารถ profile ที่ใชงานอยู, คุณตอง เลือกเปดใชงานหนึ่ง profile ที่แตกตางกอน คุณไมสามารถลบ หนึ่ง profile ที่กำลังใช้งานอยู่ได้

- <span id="page-13-0"></span>**1** เลือก **ตั้งคา** > **Profiles**
- **2** เลือกหนึ่งโปรไฟล
- **3** เลือก **ลบ**

### **การตั้งคาระบบ**

### เลือก **ตั้งคา** > **ระบบ**

**ระบบดาวเทียม:** ตั้งคาระบบดาวเทียม (GPS [และระบบ](#page-13-2) [ดาวเทียมอื่น](#page-13-2) <sup>ๆ</sup>, หนา <sup>10</sup>)

**WAAS/EGNOS:** เปดระบบเพื่อใชขอมูล Wide Area Augmentation System/European Geostationary Navigation Overlay Service (WAAS/EGNOS)

### **ภาษา:** ตั้งคาภาษาของขอความบนอุปกรณ

**หมายเหตุ:** การเปลี่ยนภาษาของขอความไมไดเปลี่ยน ภาษาของขอมูลที่ถูกผูใชปอนหรือขอมูลแผนที่, เชนชื่อ ถนน

**ประเภทแบตเตอรี่:** ชวยใหคุณเปลี่ยนประเภทแบตเตอรี่ที่คุณ กําลังใชอยู

**โหมด USB:** ตั้งคาอุปกรณใหใชโหมด mass storage หรือ โหมด Garmin เมื่อไดเชื่อมตอกับคอมพิวเตอร

### <span id="page-13-2"></span>**GPS และระบบดาวเทียมอื่น ๆ**

การใช GPS และระบบดาวเทียมอื่นรวมกันชวยเพิ่มสมรรถนะใน ี่สภาพแวดล้อมที่ท้าทายและการหาตำแหน่งที่เร็วขึ้นมากกว่า การใชเฉพาะ GPS เทานั้น อยางไรก็ตาม การใช GPS และ ระบบดาวเทียบอื่นร่วมกับอาจทำให้แบตเตอรี่หมดเร็วกว่าการ ใช้ GPS อย่างเดียว

ือปกรณ์ของคุณสามารถใช้ระบบดาวเทียมนำร่องโลก (GNSS) เหลานี้ได

**GPS:** กลุมดาวเทียมที่สรางโดยสหรัฐอเมริกา

**GLONASS:** กลุมดาวเทียมที่สรางโดยรัสเซีย

### <span id="page-13-1"></span>**การตั้งคาการแสดงผล**

### เลือก **ตั้งคา** > **แสดงผล**

**Backlight ปดตัวเอง:** ปรับระยะเวลากอน backlight ปดลง

- **โหมดประหยัดพลังงาน:** ชวยประหยัดพลังงานแบตเตอรี่และ ยืดอายุแบตเตอรี่โดยการปดหนาจอเมื่อ backlight ปดตัว เอง
- ี**สี**: เปลี่ยบการแสดงของพื้นหลังหบ้าจอและไสไลท์การเลือก
- **บันทึกภาพหนาจอ:** ชวยใหคุณบันทึกภาพบนหนาจอของ อปกรณ์

### **การตั้งคาโทนเสียงอุปกรณ**

คุณสามารถปรับแตงโทนเสียงสําหรับขอความ, ปุมกด, การ เตือนหัวเลี้ยว, และสัญญาณเตือน

- **1** เลือก **ตั้งคา** > **เสียง** > **เสียง** > **เปดใชงาน**
- **2** เลือกหนึ่งโทนเสียงสําหรับแตละประเภทของเสียง

### **การเปลี่ยนหนวยการวัด**

คุณสามารถปรับแตงหนวยวัดสําหรับระยะทางและความเร็ว, ระดับความสูง, ความลึก, อุณหภูมิ, ความดัน, และความเร็วใน แนวดิ่ง

- **1** เลือก **ตั้งคา** > **หนวยวัด**
- **2** เลือกหนึ่งประเภทการวัด

**3** เลือกหนึ่งหนวยของการวัด

### **การตั้งคาเวลา**

### เลือก **ตั้งคา** > **เวลา**

**รูปแบบเวลา:** ตั้งคาอุปกรณเพื่อแสดงเวลาในรูปแบบ 12 ชั่วโมงหรือ 24 ชั่วโมง

**โชนเวลา:** ตั้งค่าโซนเวลาสำหรับอุปกรณ์ อัตโนมัติ ตั้งโซน เวลาโดยอัตโนมัติจากตําแหนง GPS ของคุณ

### **การตั้งคารูปแบบตําแหนง**

**หมายเหตุ:** คุณไมควรเปลี่ยนรูปแบบตําแหนงหรือระบบคา พิกัด datum ของแผนที่จนกว*่*าคุณกำลังใช้แผนที่หรือแผนภูมิ ที่กำหนดรปแบบตำแหน่งที่แตกต่างออกไป

#### เลือก **ตั้งคา** > **รูปแบบตําแหนง**

**รูปแบบตําแหนง:** ตั้งคารูปแบบตําแหนงที่ซึ่งการอานคาหนึ่ง ตําแหนงปรากฏ

**Map Datum:** ตั้งคาระบบพิกัดบนแผนที่ตามโครงสราง

**Map Spheroid: แสดงระบบค่าพิกัดที่อุปกรณ์กำลังใช้อยู่** ระบบค่าพิกัดที่ใช้เป็นค่าเริ่มต้นคือ WGS 84

### **การตั้งคาการกําหนดเสนทาง**

การตั้งคาเสนทางที่มีใหแตกตางกันไปขึ้นอยูกับกิจกรรมที่ถูก เลือก

เลือก **ตั้งคา** > **Routing**

**วิธีการนําทาง:** ตั้งคาการกําหนดลักษณะสําหรับการคํานวณ เสนทางตามระยะทาง เวลา บนถนน หรือเสนทางออฟโรด ที่เหมาะสมที่สุด

**คํานวณเสนทางเพื่อ:** ตั้งวิธีที่ใชเพื่อคํานวณเสนทางของคุณ

**ล็อคบนถนน:** ล็อกสามเหลี่ยมสีนํ้าเงิน ที่ซึ่งแสดงถึงตําแหนง ของคุณบนแผนที่ไปยังถนนที่ใกลที่สุด สิ่งนี้มีประโยชน มากที่สุดเมื่อขับรถหรือนําทางบนถนน

- **การเปลี่ยนเปนออฟโรด:** ตั้งคาการกําหนดลักษณะการ คํานวณใหมเมื่อนําทางออกจากเสนทางที่ใชงานอยู
- **ตั้งเสนทางหลีกเลี่ยง:** กําหนดประเภทของถนน ภูมิประเทศ และวิธีการขนสงเพื่อหลีกเลี่ยงในขณะกําลังนําทาง

### **การตั้งคาเครื่องวัดความสูง**

**หมายเหตุ:** มาตรวัดความสูงใชไดเฉพาะกับอุปกรณ eTrex 32x เทานั้น

### เลือก **ตั้งคา** > **มาตรวัดความสูง**

- **ตั้งคาอัตโนมัติ:** ปรับเทียบมาตรวัดความสูงโดยอัตโนมัติทุก ครั้งที่อุปกรณถูกเปด
- **โหมดวัดความกดอากาศ:** ระดับความสูงแปรผัน ชวยให เครื่องวัดความกดอากาศวัดการเปลี่ยนแปลงในระดับความ สูงในขณะที่คุณกําลังเคลื่อนที่ ระดับความสูงคงที่ ตั้ง ี่สมมติฐานว่าอปกรณ์หยุดนิ่งที่ระดับความสงคงที่ ดังนั้น ความกดดันของบรรยากาศควรเปลี่ยนแปลงตามสภาพ อากาศเทานั้น

**บันทึกความกดอากาศ:** กําหนดวาอุปกรณบันทึกขอมูล ความกดอยางใด ตลอดเวลา บันทึกขอมูลความกดอากาศ ้ทั้งหมด, ซึ่งสามารถมีประโยชน์เมื่อคุณกำลังจับตาดูเส้น แบงแยกความแตกตางของความกดอากาศ

**รูปแบบกราฟ:** บันทึกการเปลี่ยนแปลงระดับความสูงในหนึ่ง ชวงเวลาหรือระยะทาง, บันทึกความกดดันของบรรยากาศ <span id="page-14-0"></span>ในหนึ่งชวงเวลา, หรือบันทึกการเปลี่ยนแปลงของความ กดดันโดยรอบในหนึ่งชวงเวลา

**ตั้งคาเครื่องวัดความสูง:** ปรับเทียบมาตรวัดความสูง

### **การตั้งคาทางทะเล**

### เลือก **ตั้งคา** > **ทางทะเล**

- **Marine Chart Mode:** ตั้งประเภทของแผนภูมิที่อุปกรณใชเมื่อ กําลังแสดงขอมูลทางทะเล การเดินเรือ แสดงคุณสมบัติ ตาง ๆ ของแผนที่ในสีที่แตกตางกันเพื่อให POIs ทาง ทะเลสามารถอานไดงายมากขึ้นและเพื่อใหแผนที่สะทอน ถึงแบบแผนการวาดของแผนภมิบนกระดาษ ตกปลา (ต้อง ใชแผนที่ทางทะเล) แสดงมุมมองที่ละเอียดของเสนชั้น ้ความสูงกันทะเลและการวัดความลึก และลดความซับซ้อน ในการนําเสนอแผนที่เพื่อการใชงานที่เหมาะที่สุดขณะ กําลังจับปลา
- **ภาพลักษณ์:** ตั้งค่าภาพลักษณ์ของการช่วยการนำทางทาง ทะเลบนแผนที่
- **ตั้งคา Marine Alarm:** ตั้งสัญญาณเตือนเมื่อคุณลอยออกไป เกินระยะที่ไดระบุไวในขณะที่ทอดสมออยู, เมื่อคุณออก ็นอกเส้นทางจากระยะทางที่กำหนดไว้, และเมื่อคุณเข้าส่ หวงนํ้าของความลึกที่กําหนดไว

### **การตั้งคา Marine Alarms**

- **1** เลือก **ตั้งคา** > **ทางทะเล** > **ตั้งคา Marine Alarm**
- **2** เลือกหนึ่งประเภทการเตือน
- **3** เลือก **เปดใชงาน**
- **4** ปอนระยะทาง, และเลือก **เสร็จ**

### **การรีเซ็ตขอมูล**

คุณสามารถรีเซ็ทขอมูลการเดินทาง, ลบ waypoints ทั้งหมด, ลบ track ปจจุบัน, หรือเรียกคืนคาเริ่มตน

- **1** เลือก **ตั้งคา** > **ใชคาโรงงาน**
- **2** เลือกหนึ่งรายการเพื่อรีเซ็ต

### **ขอมูลอุปกรณ**

### **การอัพเดทผลิตภัณฑ**

ติดตั้ง Garmin Express บนคอมพิวเตอรของคุณ ([Garmin.](http://Garmin.co.th/express) [co.th/express](http://Garmin.co.th/express)) ติดตั้งแอป Garmin Connect บนสมารทโฟน ของคุณ

โดยชวยใหเขาถึงบริการตาง ๆ เหลานี้สําหรับอุปกรณ Garmin ไดงาย:

- ∙ ซอฟต์แวร์อัพเดท
- y การอัปเดตแผนที่
- $\cdot$  การอัปโหลดข้อมูลไปยัง Garmin Connect
- y การลงทะเบียนผลิตภัณฑ

#### **การตั้งคา Garmin Express**

- **1** เชื่อมตออุปกรณเขากับคอมพิวเตอรของคุณโดยใชสาย USB
- **2** ไปที่ [Garmin.co.th/express](http://Garmin.co.th/express)
- **3** ทําตามคําแนะนําบนหนาจอ

#### **การลงทะเบียนอุปกรณของคุณ**

ชวยใหเราสนับสนุนคุณไดดีขึ้นดวยการลงทะเบียนออนไลน ของเราวันนี้กรุณาเก็บใบเสร็จรับเงินตนฉบับ หรือสําเนาไวในที่ ปลอดภัย

- **1** ไปที่ [Garmin.co.th/express](http://Garmin.co.th/express)
- **2** ลงชื่อเขาใชบัญชี Garmin ของคุณ

#### **การดูกฎระเบียบและขอมูลการปฏิบัติตามของ E-label**

ฉลากสำหรับอปกรณ์นี้ได้รับการจัดหาทางอิเล็กทรอนิกส์ e-label อาจให้ข้อมูลกฎระเบียบ, เช่น หมายเลขประจำตัวที่ได้ รับจาก FCC หรือเครื่องหมายการปฏิบัติตามตาง ๆ ของทอง ถิ่น, รวมทั้งข้อมูลผลิตภัณฑ์และการอนุญาตต่าง ๆ ที่เกี่ยวข้อง

- **1** เลือก **ติดตั้ง**
- **2** เลือก **เกี่ยวกับ**

### **การดูแลอุปกรณ**

#### **ขอสังเกต**

็หลีกเลี่ยงการใช้สารเคมีทำความสะอาด, ตัวทำละลาย, และ สารกําจัดแมลงที่สามารถทําความเสียหายตอสวนประกอบ และพื้นผิวที่เปนพลาสติกได

อยาเก็บอุปกรณไวในที่ซึ่งสามารถสัมผัสกับอุณหภูมิที่รุนแรง ิมากเป็นเวลานาน, เพราะอาจทำให้เกิดความเสียหายอย่าง ถาวร

อุปกรณกันนํ้าไดตามมาตรฐาน IEC Standard 60529 IPX7 โดยสามารถทนการจมในนํ้าลึก 1 เมตรไดนาน 30 นาทีการ จมเปนเวลานานสามารถเปนตนเหตุที่สรางความเสียหายให ึกับอุปกรณ์ได้ หลังการจมน้ำ, ควรเช็ดให้แห้งและเป่าลมจน อุปกรณแหงสนิทกอนการใชงานหรือการชารจไฟ

ลางอุปกรณดวยนํ้าสะอาดใหทั่วหลังจากสัมผัสกับสภาพ แวดลอมที่มีคลอรีนหรือนํ้าเกลือ

### **ทําความสะอาดอุปกรณ**

#### **ขอสังเกต**

แมเหงื่อหรือความชื้นเพียงเล็กนอยก็สามารถทําใหเกิดการ ้กัดกร่อนของหน้าสัมผัสไฟฟ้าเมื่อเชื่อมต่อกับที่ชาร์จอยู่ การ กัดกรอนสามารถกีดขวางการชารจและการถายโอนขอมูลได

- ี่ **1 เช็ดอปกรณ์โดยใช้ผ้าที่ชบน้ำยาทำความสะ**อาดอย่างอ่อน
- **2** เช็ดใหแหง

หลังการทําความสะอาด, ปลอยใหอุปกรณแหงสนิท

### **การจัดการขอมูล**

คุณสามารถจัดเก็บไฟลในอุปกรณของคุณ อุปกรณมีชองเสียบ ึการ์ดหน่วยความจำสำหรับจัดเก็บข้อมูลเพิ่มเติม

**หมายเหตุ:** อุปกรณรองรับการทํางานรวมกับ Windows 7 และ ใหมกวาและ Mac OS 10.4 และใหมกวา

#### **การติดตั้งการดหนวยความจํา**

#### **คําเตือน**

หามใชวัตถุมีคมเพื่อถอดแบตเตอรี่แบบผูใชเปลี่ยนไดเอง

คุณสามารถติดตั้งการดหนวยความจํา microSD ในอุปกรณ handheld เพื่อเพิ่มเนื้อที่เก็บขอมูลหรือแผนที่ที่ถูกโหลดลวงหนา

- <span id="page-15-0"></span>**1** บิด D-ring ทวนเข็มนาฬกา, และดึงขึ้นเพื่อถอดฝาครอบ
- **2** ถอดแบตเตอรี่ออก
- **3** เลื่อนชองใสการดไปทางซายและยกขึ้น

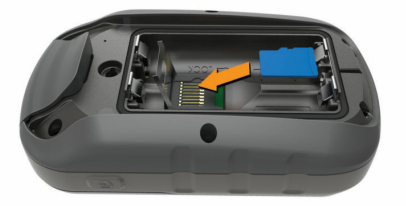

- **4** วางการดหนวยความจําโดยใหหนาสัมผัสสีทองควํ่าลง
- **5** ปดชองใสการด
- **6** เลื่อนชองใสการดไปทางขวาเพื่อล็อก
- **7** ใสแบตเตอรี่กลับคืนและปดฝาครอบ

#### **การเชื่อมตออุปกรณกับคอมพิวเตอรของคุณ**

#### **ขอสังเกต**

เพื่อปองกันการสึกหรอ, ใหเช็ดพอรต USB, ฝาครอบกัน อากาศ, และพื้นที่โดยรอบใหแหงสนิทกอนการชารจหรือการ เชื่อมตอกับคอมพิวเตอร

ก่อนที่คุณสามารถใช้งานอปกรณ์ของคุณในขณะที่ถูกเชื่อมต่อ กับเครื่องคอมพิวเตอร, คุณตองใสแบตเตอรี่กอน พอรต USB ของคอมพิวเตอร์อาจไม่จ่ายไฟให้เพียงพอเพื่อใช้งานอปกรณ์ ได

- **1** ดึงฝาครอบกันสภาพอากาศออกจากพอรต mini-USB
- **2** เสียบปลายดานเล็กของสาย USB เขาไปในพอรต mini-USB
- **3** เสียบปลายดานใหญของสาย USB เขากับพอรต USB ของคอมพิวเตอร

บน Windows® คอมพิวเตอร, อุปกรณปรากฏเปนไดรฟที่ ถอดออกไดหรืออุปกรณแบบพกพา, และการดหนวยความ จำอาจปรากฏเป็นไดรฟ์ที่สองที่ถอดออกได้ บน Mac® คอมพิวเตอร, อุปกรณและการดหนวยความจําปรากฏเปน mounted volumes

### <span id="page-15-1"></span>**การถายโอนไฟลไปยังอุปกรณของคุณ**

**1** เชื่อมตออุปกรณกับคอมพิวเตอรของคุณ

บน Windows® คอมพิวเตอร์, อปกรณ์ปรากฏเป็นไดรฟ์ที่ ถอดออกได้หรืออปกรณ์แบบพกพา, และการ์ดหน่วยความ จำอาจปรากฏเป็นไดรฟ์ที่สองที่ถอดออกได้ บน Mac® ้คอมพิวเตอร์, อปกรณ์และการ์ดหน่วยความจำปรากฏเป็น mounted volumes

**หมายเหตุ:** คอมพิวเตอรบางเครื่องที่มีหลายไดรฟเครือ ข่ายอาจไม่แสดงไดรฟ์อปกรณ์ได้อย่างถูกต้อง ดูเอกสาร อางอิงระบบปฏิบัติการของคุณเพื่อเรียนรูวิธีการแมพไดรฟ

- **2** บนคอมพิวเตอรของคุณ, เปดไฟลเบราวเซอร
- **3** เลือกหนึ่งไฟล
- **4** เลือก **Edit** > **Copy**
- **5** เปดอุปกรณแบบพกพา, ไดรฟ, หรือวอลลุมสําหรับอุปกรณ หรือการดหนวยความจํา
- **6** เรียกดูหนึ่งโฟลเดอร
- **7** เลือก **Edit** > **Paste**

ไฟลปรากฏในรายการของไฟลในหนวยความจําอุปกรณ หรือบนการดหนวยความจํา

### **การลบไฟล**

#### **ขอสังเกต**

หามลบไฟลที่คุณไมทราบวัตถุประสงคการใชงาน หนวยความ จำในอุปกรณ์ของคุณมีไฟล์ระบบที่สำคัญซึ่งไม่ควรถกลบทิ้ง

- **1** เปด **Garmin** ไดรฟหรือวอลลุม
- **2** หากจําเปน, เปดหนึ่งโฟลเดอรหรือวอลลุม
- **3** เลือกหนึ่งไฟล
- **4** กดปุม **Delete** บนแปนพิมพของคุณ

**หมายเหตุ:** หากคุณกําลังใช Apple® คอมพิวเตอร, คุณ ตองทําใหโฟลเดอร Trash วางเปลาเพื่อลบไฟลตาง ๆ ทิ้ง ได้อย่างสมบรณ์

#### **การถอดสาย USB**

หากอปกรณ์ของคุณเชื่อมต่อกับคอมพิวเตอร์ของคุณเป็นไดรฟ์ หรือวอลล่มที่ถอดได้, คุณต้องตัดการเชื่อมต่ออุปกรณ์ของคุณ จากคอมพิวเตอรของคุณอยางปลอดภัยเพื่อหลีกเลี่ยงการสูญ เสียข้อมูล หากอุปกรณ์ของคุณที่ถูกเชื่อมต่อกับ Windows® คอมพิวเตอร์เป็นอปกรณ์แบบพกพา, ก็ไม่จำเป็นต้องตัดการ เชื่อมตออยางปลอดภัย

- **1** ทําหนึ่งในขั้นตอไปใหเสร็จสิ้น:
	- สําหรับ Windows คอมพิวเตอร, เลือกไอคอน **Safely Remove Hardware** ใน system tray, และเลือก อุปกรณของคุณ
	- สําหรับ Apple คอมพิวเตอร, เลือกอุปกรณ, และเลือก **File** > **Eject**
- **2** ถอดสายจากคอมพิวเตอรของคุณ

### **ขอมูลจําเพาะ**

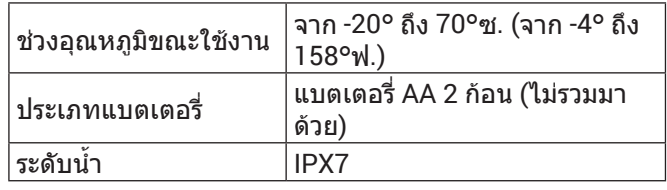

### **ภาคผนวก**

### **อุปกรณเสริมตาง ๆ**

อปกรณ์เสริมต่าง ๆ เช่นที่ยึด, แผนที่, อปกรณ์เสริมฟิตเนส, และอะไหล, มีใหบริการที่ [Garmin.co.th/buy](http://Garmin.co.th/buy) หรือจากผูแทน จําหนาย Garmin ของคุณ

### **การจับคูกับเซ็นเซอร ANT+ ของคุณ**

กอนที่คุณสามารถจับคู, คุณตองสวมเครื่องวัดอัตราการเตน หัวใจหรือติดตั้งเซ็นเซอรกอน

การจับคูคือการเชื่อมตอของเซ็นเซอรไรสาย ANT+, ตัวอยาง เชน การเชื่อมตอเครื่องวัดอัตราการเตนหัวใจกับอุปกรณ Garmin ของคุณ

- **1** นําอุปกรณเขามาภายใน 3 เมตร (10 ฟุต) ของเซ็นเซอร **หมายเหตุ:** อยูหาง 10 เมตร จากเซ็นเซอร ANT+ อื่น ๆ ขณะกําลังจับคู
- **2** จาก the app drawer ใหเลือก **ตั้งคา** > **ANT Sensor**
- **3** เลือกเซ็นเซอรของคุณ

<span id="page-16-0"></span>**4** เลือก **คนหาใหม**

หลังจากเซ็นเซอร์ได้ถูกจับคู่กับอุปกรณ์ของคุณแล้ว, ี่ สถานะเซ็นเซอร์เปลี่ยนจาก กำลังค้นหา ไปเป็น เชื่อมต่อ แลว

### **ขอแนะนําสําหรับการจับคูอุปกรณเสริม ANT+ กับ อุปกรณ Garmin ของคุณ**

- ตรวจสอบว่าอุปกรณ์เสริม ANT+ รองรับอุปกรณ์ Garmin ของคุณ
- ก่อนที่คุณจับค่อปกรณ์เสริม ANT+ กับอปกรณ์ Garmin ของคุณ, เคลื่อนออกหาง 10 เมตร จากอุปกรณเสริม ANT+ อื่น ๆ กอน
- นำอปกรณ์ Garmin เข้ามาอย่ภายในระยะ 3 เมตร (10 ฟุต) ของอุปกรณเสริม ANT+
- y หลังจากที่คุณจับคูครั้งแรกแลว, อุปกรณ Garmin ของคุณ จดจําอุปกรณเสริม ANT + โดยอัตโนมัติในแตละครั้งที่ถูก เปดใชงาน กระบวนการนี้เกิดขึ้นโดยอัตโนมัติเมื่อคุณเปด ือปกรณ์ Garmin และใช้เวลาเพียงไม่กี่วินาทีเมื่ออุปกรณ์ เสริมถูกเปดใชงานและทํางานไดอยางถูกตอง
- $\bullet$  เมื่อถูกจับคู่แล้ว, อุปกรณ์ Garmin ของคุณได้รับข้อมูลจาก อุปกรณเสริมของคุณเทานั้น, และคุณสามารถเขาไปใกล อุปกรณเสริมอื่น ๆ ได

### **การแกไขปญหา**

### **การรีสตารทอุปกรณ**

หากอุปกรณหยุดการตอบสนอง คุณอาจตองรีสตารทเครื่อง ซึ่ง ไมไดลบขอมูลหรือการตั้งคาใดก็ตามของคุณ

- **1** ถอดแบตเตอรี่ออก
- **2** ใสแบตเตอรี่กลับเขาไปใหม

### **การกลับไปใชการตั้งคาเริ่มตนทั้งหมด**

คุณสามารถรีเซ็ตการตั้งคาทั้งหมดกลับไปเปนคาเริ่มตนที่ตั้ง มาจากโรงงานได

```
เลือก ตั้งคา > ใชคาโรงงาน > ใชคาโรงงานทั้งหมด > 
ใช
```
### **ศูนยสนับสนุน Garmin**

ไปที่ *support.qarmin.com* สำหรับความช่วยเหลือและข้อมูล ้เช่น ค่มื่อผลิตภัณฑ์ คำถามที่พบบ่อย วิดีโอ และการสนับสนน ลูกคา

## support.Garmin.com/th-TH

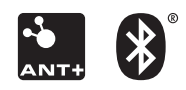

February 2020 190-02552-2E Rev. A